# **EUCHNER**

# **User Manual**

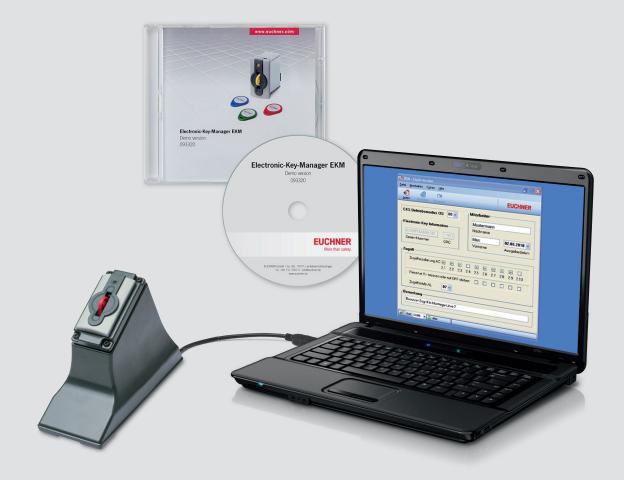

Electronic-Key-Manager **EKM** 

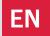

### Manual Electronic-Key-Manager EKM

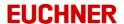

### © 2004 - 2011 EUCHNER GmbH + Co. KG

Alle Rechte vorbehalten. Kein Teil des Handbuchs darf in irgendeiner Form -Druck, Fotokopie, oder einem anderen Verfahren- ohne unsere schriftliche Genehmigung reproduziert oder unter Verwendung elektronischer Systeme verarbeitet, vervielfältigt oder verbreitet werden.

Alle genannten Marken, Produktnamen, Firmennamen, Warenzeichen oder eingetragene Warenzeichen sind das Eigentum ihrer jeweiligen Besitzer. Einige Namen und Firmenbezeichnungen, die in den Beispielen verwendet werden, sind frei erfunden und dienen nur zur Veranschaulichung. Das vorliegende Dokument sowie die zugehörige Software wurden mit Sorgfalt erstellt und nach dem Stand der Technik auf Korrektheit überprüft. Für Schäden, die sich direkt oder indirekt aus dem Gebrauch des Handbuchs oder der übrigen Programme ergeben, ist EUCHNER GmbH + Co. nur im Falle des Vorsatzes oder der groben Fahrlässigkeit verantwortlich zu machen. Die in diesem Handbuch enthaltenen Informationen und die zugehörigen Programme können ohne besondere Ankündigung zum Zwecke des technischen Fortschritts geändert werden.

All rights reserved. No parts of this work may be reproduced in any form or by any means - graphic, electronic, or mechanical, including photocopying, recording, taping, or information storage and retrieval systems - without the written permission of the publisher.

Products that are referred to in this document may be either trademarks and/or registered trademarks of the respective owners. The publisher and the author make no claim to these trademarks. While every precaution has been taken in the preparation of this document, the publisher and the author assume no responsibility for errors or omissions, or for damages resulting from the use of information contained in this document or from the use of programs and source code that may accompany it. In no event shall the publisher and the author be liable for any loss of profit or any other commercial damage caused or alleged to have been caused directly or indirectly by this document.

### **Publisher**

EUCHNER GmbH + Co. KG Kohlhammerstraße 16 D-70771 Leinfelden-Echterdingen Telefon: 0711/75 97 - 0

Telefax: 0711/75 33 16 w w w .euchner.de mailto: info@euchner.de

Managing Editor

Erwin Schätzle

**Technical Editor** 

Kirsten Brinks

Coverdesign

Kirsten Brinks

October 2016

Printed in Germany

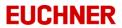

### **Table of contents**

| Part I   | Introduction                                           | 7  |
|----------|--------------------------------------------------------|----|
|          | 1.1 What is the EKM                                    | 7  |
|          | 1.2 System overview                                    | 8  |
|          | 1.3 System requirements                                |    |
|          | 1.4 Demo version                                       |    |
|          | 1.5 Light version                                      | 10 |
|          | 1.6 Single-user version                                |    |
|          | 1.7 Full version                                       |    |
|          | 1.8 Explanation of symbols                             | 11 |
| Part II  | Getting started                                        | 13 |
|          | 2.1 Starting program                                   | 13 |
|          | 2.2 Changing default user                              | 14 |
|          | 2.3 Administring a database                            | 15 |
|          | 2.4 Designing user interface and selecting data source | 15 |
|          | 2.5 Applying your work in the EKM Designer             | 17 |
|          | 2.6 Assigning user rights                              | 17 |
| Part III | EKM                                                    | 19 |
|          | 3.1 Installation                                       | 19 |
|          | 3.1.1 EKM files                                        |    |
|          | 3.2 Starting program                                   | 20 |
|          | 3.3 Quitting program                                   | 21 |
|          | 3.4 User interface                                     | 21 |
|          | 3.4.1 Main window                                      | 21 |
|          | 3.4.2 Menus and toolbars                               | 22 |
|          | 3.4.3 Help                                             |    |
|          | 3.4.4 Language selection                               |    |
|          | 3.5 Reading and writing                                |    |
|          | 3.5.1 Reading a key                                    |    |
|          | 3.5.2 Writing a key                                    |    |
|          | 3.5.2.1 Data entry                                     |    |
|          | 3.5.3 Using templates                                  |    |
|          | 3.5.4 Discarding changes                               |    |
|          | 3.6 Database viewer                                    |    |
|          | 3.6.1 Working with data                                |    |
|          | 3.6.2 Changing data in the database viewer             |    |
|          | 3.6.3 Deleting database records in the database viewer |    |
|          | 3.6.4 Exporting data                                   |    |
|          | 3.6.4.1 CSV export                                     |    |
|          | 3.6.4.2 SmartCard export                               |    |
|          | 3.6.5 Searching for data                               |    |
|          | 3.6.6 Filtering data 3.6.7 Moving columns              |    |
|          | 3.6.8 Sorting data                                     |    |
|          | 3.6.9 Grouping data                                    |    |
|          | 3.7 Importing data                                     |    |
|          | 3.8 Key export/import                                  |    |
|          | 3.0 Ney expolit/iiiipoit                               | 40 |

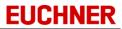

| 3.9 Design mode                                              |     |
|--------------------------------------------------------------|-----|
| 3.9.1 Designing a database                                   |     |
| 3.9.1.1 Properties of the data fields                        | 52  |
| 3.9.1.2 Order of the bytes on the key                        |     |
| 3.9.1.3 Inserting data fields                                |     |
| 3.9.1.4 Deleting data fields                                 | 61  |
| 3.9.1.5 Changing data fields                                 | 62  |
| 3.9.2 Designing the layout                                   | 64  |
| 3.9.2.1 An overview of the EKM Designer                      | 65  |
| 3.9.2.1.1 EKM Designer                                       | 66  |
| 3.9.2.1.2 Alignment palette                                  |     |
| 3.9.2.2 Form components                                      |     |
| 3.9.2.2.1 General properties                                 |     |
| 3.9.2.2.2 Properties of EKM database components              | 73  |
| 3.9.2.2.3 Properties of EKM standard components              | 78  |
| 3.9.2.3 Inserting form components                            | 81  |
| 3.9.2.4 Selecting form components                            |     |
| 3.9.2.5 Changing form components                             | 83  |
| 3.9.2.6 Cutting form components                              |     |
| 3.9.2.7 Copying form components                              | 84  |
| 3.9.2.8 Inserting a form component                           |     |
| 3.9.2.9 Removing form components                             |     |
| 3.9.2.10 Moving form components                              |     |
| 3.9.2.11 Aligning form components                            |     |
| 3.9.2.12 Increasing and reducing the size of form components |     |
| 3.9.2.13 Undoing actions on the form design                  |     |
| 3.9.2.14 Redoing actions on the form design                  |     |
| 3.9.3 Applying your work in the EKM Designer                 |     |
| 3.9.4 Cancelling your work in the EKM Designer               |     |
| 3.10 User rights                                             |     |
| 3.10.1 Managing groups                                       |     |
| 3.10.1.1 Adding groups                                       |     |
| 3.10.1.2 Editing groups                                      |     |
| 3.10.1.3 Removing groups                                     |     |
| 3.10.1.4 Copying a group                                     |     |
| 3.10.2 Managing rights                                       |     |
| 3.10.2.1 Rights available                                    |     |
| 3.10.2.2 Assigning rights to a group                         |     |
| 3.10.2.3 Removing rights from a group                        |     |
| 3.10.3 Managing users                                        |     |
| 3.10.3.1 Adding users                                        |     |
| 3.10.3.2 Editing users                                       |     |
| 3.10.3.3 Deleting users                                      |     |
| 3.10.3.4 Adding users to a group                             |     |
| 3.10.3.5 Removing users from a group                         |     |
| 3.10.4 Loggin on and logging off users                       |     |
| 3.10.5 Changing password                                     |     |
| 3.11 EKS interface                                           |     |
| 3.12 Server connection                                       |     |
| 3.13 Uninstalling                                            | 103 |
| EKM server                                                   | 105 |
|                                                              | .00 |

Part IV

# Manual Electronic-Key-Manager EKM

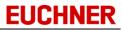

|        | Index                                                 | 127 |
|--------|-------------------------------------------------------|-----|
| Part V | EKM-Admin                                             | 126 |
|        | 4.8 User-specific logo                                | 124 |
|        | 4.7 Data backup                                       |     |
|        | 4.6.2 EKM online help update                          |     |
|        | 4.6.1 EKM client update                               | 122 |
|        | 4.6 Update function                                   | 122 |
|        | 4.5.6 Export functions                                | 117 |
|        | 4.5.5 Users logged on                                 |     |
|        | 4.5.4 Key-Logger                                      |     |
|        | 4.5.3 Logger                                          |     |
|        | 4.5.1 Configuration of the server4.5.2 Log-Properties |     |
|        | 4.5 The server configuration wizard                   |     |
|        | 4.4.2 Uninstalling the EKM server as service          |     |
|        | 4.4.1 Uninstalling the EKM server as application      |     |
|        | 4.4 Uninstalling                                      |     |
|        | 4.3 Stopping the EKM server                           |     |
|        | 4.2 Starting the EKM server                           |     |
|        | 4.1.3 EKM files                                       |     |
|        | 4.1.2 Installation as service                         |     |
|        | 4.1.1 Installation as an application                  |     |
|        | 4.1 Installation                                      | 105 |

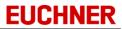

# Introduction

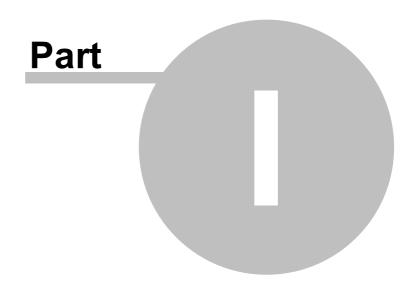

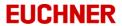

### 1 Introduction

### 1.1 What is the EKM

The Electronic-Key-Manager EKM is a comprehensive software solution for programming and managing the Electronic-Key-System EKS. The EKS provides access control on PCs and control units in an industrial environment. In comparison to the issue of a password, considerably more responsibility is assigned to the owner of an Electronic-Key. This provides protection against unauthorized access to operating and visualization systems.

In principle EKS comprises two components:

an Electronic-Key and the matching Electronic-Key adapter. It is an inductive Ident system. A memory chip and an antenna are built into the Electronic-Key (transponder). The Electronic-Key adapter is a read/write system with integrated evaluation unit and interface.

EKM supplements the EKS with a flexible, customizable software environment.

Your advantages:

- Electronic-Key programming
- Database-based management of the Electronic-Keys
- Display of data and writing of data to the keys using a flexible user interface
- Expansion of the key memory areas with customizable database fields
- Role-based management of access rights

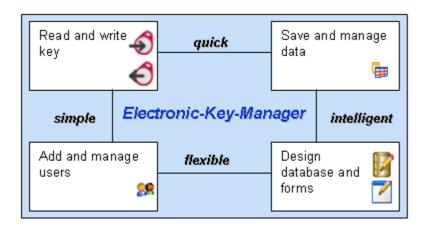

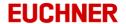

### 1.2 System overview

EKM is based on a client/server architecture comprising the EKM client and the EKM server.

The Database Designer and Layout Designer are intelligent tools that enable you to design the database and user interface and to customize them without the need for specialist knowledge. The role-based user management makes it possible to simply and rapidly structure users into groups and to assign user rights. This aspect includes comprehensive program functions as well as the clarity and editing features of specific form components.

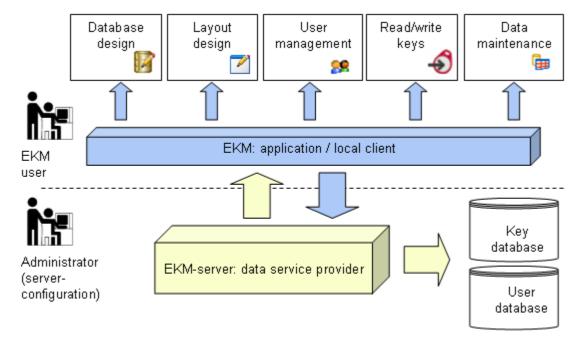

When a key is read, the data read are displayed on the customizable key data form. During this process the data from the key are interpreted and formatted using the format from the form. The data can be changed on the form and transferred to the key using the write function. In parallel to writing to the key, the key data are transferred to the EKM server where they are saved centrally in the key database. You can access the key database and maintain the data for the Electronic-Key with the aid of a database viewer.

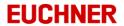

### 1.3 System requirements

EKM has the following system requirements (full version):

- Commercial PC from Pentium II
- Operating system Windows XP / Server 2003 / Server 2008 32 Bit / Server 2008 64 Bit / Windows 7 32 Bit / Windows 7 64 Bit / Server 2008 R2
- Internet-Explorer from version 5.0
- A network card with TCP/IP protocol installed
- A serial or USB interface

To read and write Electronic-Keys you will need an EKS Electronic-Key adapter with serial or with USB interface.

EKM can be operated with Electronic-Keys read/write and Electronic-Keys read-only.

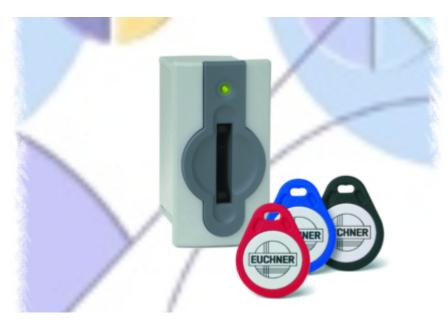

### 1.4 Demo version

The demo version of the EKM allows you to test the full version of the product so that you can see for yourself the advantages.

### At a glance:

- Functionality of the full version
- Only local EKM client possible
- Limited to 10 weeks runtime
- Data, database and forms prepared can continue to be used with the full version

The demo version has the complete functionality of the full version of the EKM. The runtime of this version is limited to 10 weeks. The demo version has no network support: client and server must be installed on one computer. All data prepared with the demo version can continue to be used with the full version without problems.

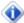

The demo version is only allowed to be used for demonstration, test and evaluation purposes.

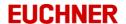

### 1.5 Light version

The Light version is a functionally limited version based on the single-user version.

There are the following limitations

### a) in the client:

- No access onto the database viewer
- No template functions
- Export / Import for single keys only
- Only local EKM client possible

### b) in the server:

• No access onto the server. No display of the icon in the tray bar. The server gets automatically started by the client.

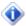

There is an upgrade possibility to the single-user or full version. New data are stored in the database and become visible after activation.

The TCP/IP protocol is also required for the EKM light version.

### 1.6 Single-user version

The EKM single-user version enables you to use the full functionality of EKM on a local PC drive.

At a glance:

- Functionality of the full version
- The client automatically starts the EKM server
- Only local EKM client possible
- Data, database and forms prepared can continue to be used with the full version

The single-user version has no network support: client and server must be installed on one computer. All data prepared with the single-user version can continue to be used with the full version without problems.

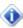

The TCP/IP protocol is also required for the EKM single-user version.

### 1.7 Full version

The EKM full version has a client/server architecture and full network support.

At a glance:

- Includes all documented functions
- Client/server architecture
- Network support
- System requirements cf. "System requirements"

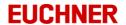

### 1.8 Explanation of symbols

The following symbols are used in this manual to identify important instructions and useful information:

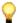

This symbol marks tips and tricks.

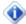

## Information!

This symbol marks general important notes.

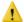

**Warning!**This symbol marks instructions that you should perform to avoid the risk of the loss of data. This symbol therefore appears next to notes that you must observe to be able to use the functionality of EKM.

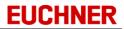

# **Getting started**

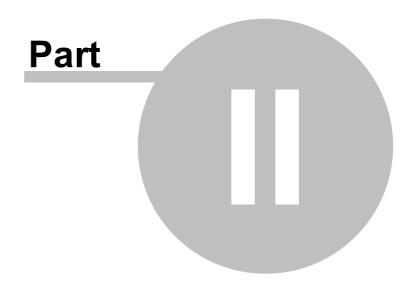

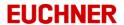

### 2 Getting started

The "Getting started" chapter provides examples of the necessary steps that you must take the first time you use EKM before you read or write Electronic-Keys. During this process you will obtain an overview of the basic functions of the program.

### 2.1 Starting program

Start EKM via the entry in the Windows start menu. On the full version, the EKM server has to be started first. Alternatively EKM can be started by double-clicking the file *EKM.exe* respectively *EKMServer.exe*. Enter the connection parameters for the EKM server. Logon as the default user *ekm* using the password *ekm*. The main EKM window opens with an empty form area.

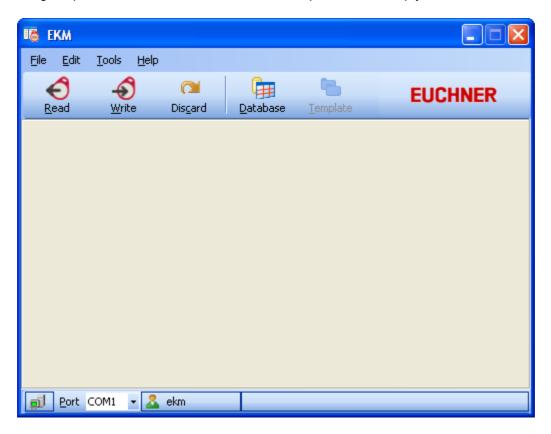

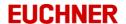

### 2.2 Changing default user

Open the user manager using *Tools -> User*. Change the name and password for the default user by choosing *User* on the *View* tab, marking the user *ekm* and then clicking *Edit* on the *User* tab. The *Edit user* window opens where you can enter the new user data. Assign the user to the *Administrators* user group.

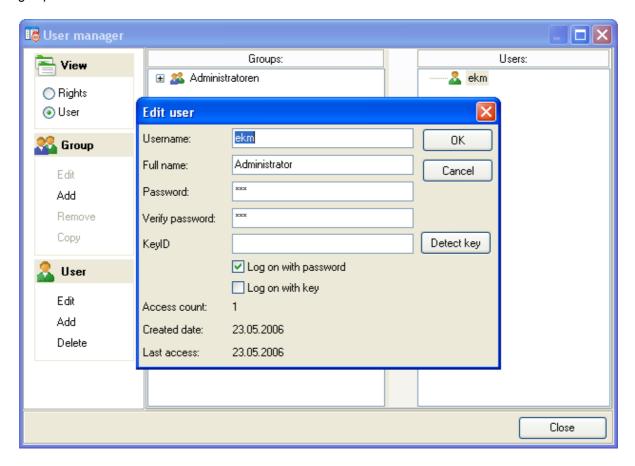

As necessary add new user groups and users and assign the appropriate rights to the individual user groups.

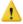

When adding rights, ensure that the Administrators group has all available rights (cf. "Rights available"). Leave the user manager with Close and logon as a user with administrator rights using File -> Logon.

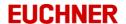

### 2.3 Administring a database

Use *Tools -> Design mode* to change to the design mode. Now click the *Database* button. The *Database Designer* opens.

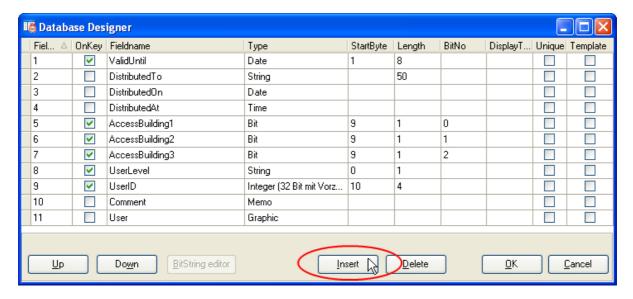

Add all the required data fields to the database. During this process define the properties of the data field:

- OnKey (data are written to the key)
- Fieldname
- Type
- StartByte
- Length (if the data field is written to the key)
- BitNo (if the data type is Bit)
- *DisplayType* (for the data types Byte, Word, CRC: *Dez* for decimal notation and *Hex* for hexadecimal notation).
- Unique (select to prevent duplicate entries)
- Template (select to enable field for templates)

The order of the fields displayed in the *Database viewer* is indicated in the *FieldNo* field. The data fields *KEYID* (data type String) and *LOCKED* (data type Bit) are hard programmed and are not visible in the Database Designer. Accept your entries with *OK*. The *Database Designer* is then closed.

### 2.4 Designing user interface and selecting data source

Now click the *Layout* button. The EKM Designer opens. The component bar on the *EKM Database* and *EKM Standard* tabs in the EKM Designer contains various form components:

- EKM database components: form fields that are bound to the key database and display the data read when the keys are edited.
- EKM standard components: fixed form components such as form field names, images, etc.

To insert form components in the key data form, click the component you require on the *component* bar. Then click the form in the position where you want to insert the form component.

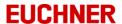

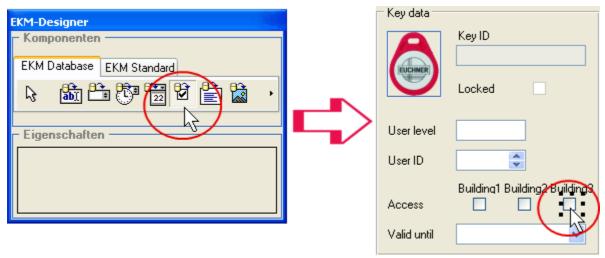

You can change components added:

- In the component inspector you can enter or select the properties
- You can move a marked component using the mouse.
- The size of a component can be reduced or increased using Shift + left/right arrow key.
- A component can be moved using Ctrl + left/right arrow key.

Design the form and enter the data source for all EKM database components by marking a component and selecting a database field in the component inspector using <code>DataBinding</code> -> <code>DataField</code>.

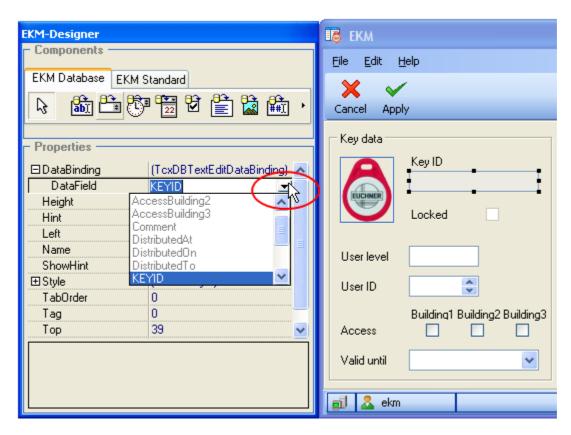

Ensure the database component matches the data type for the data field selected (<u>cf. "Properties of EKM database components"</u>).

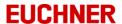

### 2.5 Applying your work in the EKM Designer

Once you have finished designing the form for the key data, click *Apply* on the toolbar. Layout design is closed and the program then uses the current layout in the general design mode. Click *Apply* on the toolbar again. EKM changes automatically from the design mode to the read and write mode. The form and the database design are transferred to the EKM server and saved using *Apply*. A read right and an edit right are created for all form components. To enable users to view and edit the form fields, the related rights must be assigned to the corresponding groups.

### 2.6 Assigning user rights

Open the user manager using *Tools -> User*. On the *View* tab choose the *Rights* option so that the rights available are displayed in the window on the right.

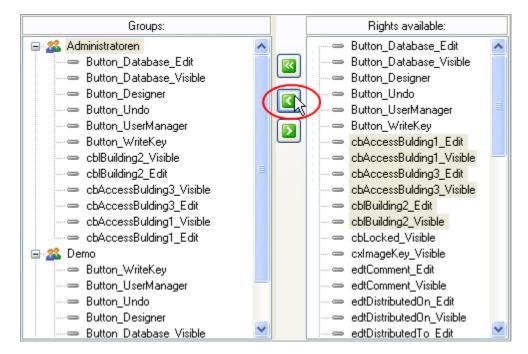

Assign the rights to the user groups:

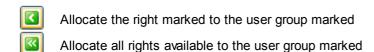

Close the user manager. All authorized users can now read and write keys.

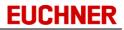

# **EKM**

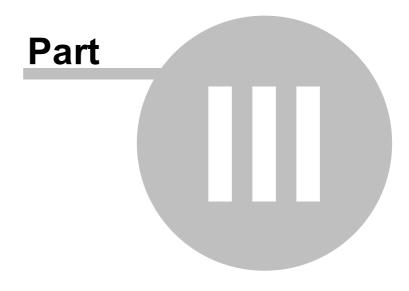

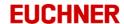

### 3 EKM

### 3.1 Installation

To install the EKM, start the installation program "Setup.exe". The installation program guides you through the installation of the application and allows you to choose the folder for the installation and the components installed. Please pay attention to the prompts displayed during the installation.

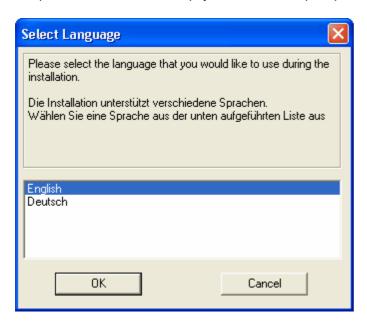

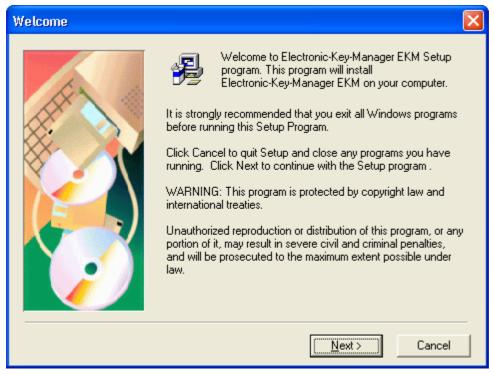

When EKM is started for the first time, it may be necessary to set the parameters for the connection to the EKM server.

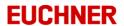

### 3.1.1 EKM files

All files created from EKM are stored in the EKM installation path.

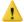

When EKM is installed on Windows 7, Windows Server 2008 or Windows Server 2008 R2 and the installation path is 'C:\Program Files\<EKM>', the operation system redirects user specific files to the VirtualStore. The VirtualStore is located under:

'C:\Users\<User>\AppData\Local\VirtualStore\Program Files\<EKM>'.

### 3.2 Starting program

Start EKM via the entry in the Windows start menu. On the full version, the EKM server has to be started first. Alternatively EKM can be started by double-clicking the file *EKM.exe* respectively *EKMServer.exe*. The first time the program is started, the *Connection parameters EKM-Server* window opens in front of the program splash screen.

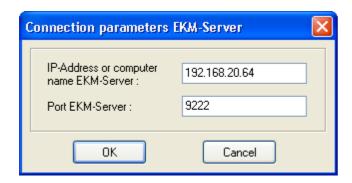

Enter the IP address of the EKM server and the port for the server, and accept the values using *OK*. For local operation the IP address *127.0.0.1* can be used. If a connection is not established, please check,

- Whether the EKM server has been started.
- Whether the IP address and the port for the EKM server have been entered correctly.
- Whether the TCP/IP protocol is correctly installed.

Following successful establishment of the connection, the Logon window opens. To logon please enter your user name and password. If logon using a key has been activated in your user profile, you can logon by inserting your key in the EKS Electronic-Key adapter. If the key does not authorize you to logon, a corresponding message is displayed in the Logon window. The first time you start the program, logon as the user ekm using the password ekm.

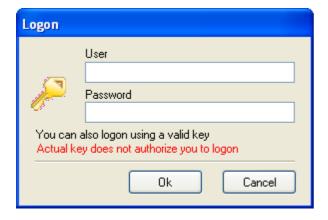

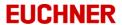

The EKM main window opens. If necessary, choose a different port for the EKS Electronic-Key adapter (cf. "EKS interface"). Then open the user manager using *Tools -> User* and change the data for the default user (cf. "User rights"), add new groups and users in the user manager, and manage the user rights.

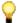

When the program is quit the connection parameters and the port set for the EKS Electronic-Key adapter are written to the configuration file *ekm.ini*. You will not be prompted to enter the data again when the program is opened; the data will be retrieved from the configuration file.

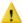

For security reasons, do not forget to change the ekm user setup as an administrator when the program is installed.

### 3.3 Quitting program

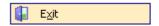

To quit the EKM, click Exit on the File menu.

### 3.4 User interface

#### 3.4.1 Main window

The *EKM* window is the main window of the EKM program. It opens when the program is started:

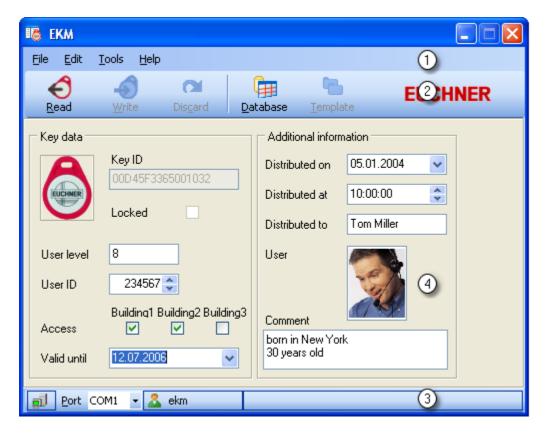

The EKM main window is divided into the following areas:

① Menu bar

② Toolbar

3 Status bar

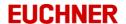

4 Form area

The data allocated to the key are displayed and can be changed in this area. The design of this area can be customized to the user's specific needs in the design mode.

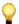

The size of the window can only be changed in the design mode.

### 3.4.2 Menus and toolbars

The menus and the toolbar contain different commands and buttons depending on the mode in which you are working. The content in the read/write mode is shown in the following as an example.

### Menu bar and toolbar

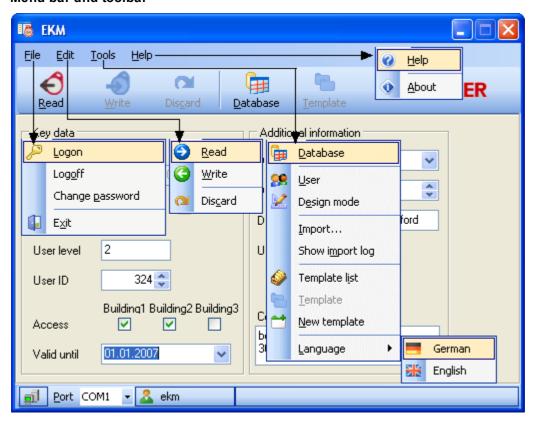

The functionality on the menus and the toolbar is dependent on the user rights assigned. In the figure shown above, a user with all administrator rights is assumed.

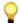

Menus and menu commands have shortcut keys: Press Alt and the letter underlined in the menu name or menu command.

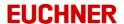

#### Status bar

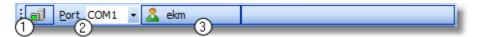

The following information is displayed on the status bar:

① EKM server status The icon indicates the status of the connection to the EKM server. If the icon is green, there exists a connection to the EKM server. A red icon indicates that the connection has been interrupted.

② Port selection The port selected for the EKS Electronic-Key adapter is displayed in the Port

field. You can select a different port from the drop-down list.

③ User indication The name of the user logged on is displayed next to the user icon.

### 3.4.3 Help

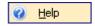

To open the Help file, click the Help command on the Help menu. The EKM window opens.

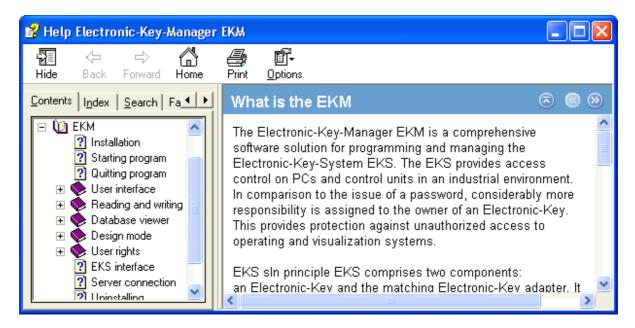

In the Help file you can:

- Page through the topics section by section and display topics.
- Search for topics and display topics.
- · Add, remove and display favorites.

The following features are available using the buttons on the toolbar:

Show/hide Shows or hides the navigation bar

Back Jumps back to the last page

Forward Jumps forward to the previous page

Home Jumps to the home page, i.e. the first page

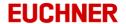

Print Prints the current topic

Options

- Hide Tabs
- Back
- Forward
- Home
- Stop
- Refresh
- Internet Options
- Print
- Search Highlight On/Off

### 3.4.4 Language selection

You can change between German and English while the program is running.

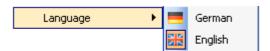

### 3.5 Reading and writing

To read key data or to write keys, proceed as follows:

- Check the settings for the EKS Electronic-Key adapter using the manual on the EKS (key-specific settings)
- Connect the EKS Electronic-Key adapter to a power source.
- Connect the EKS Electronic-Key adapter to a serial interface or USB interface on your computer.
- Choose the port for the serial interface.

Start the EKM or change from the design mode to the start window.

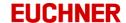

### 3.5.1 Reading a key

To read a key, push the key into the EKS Electronic-Key adapter. The read process starts automatically. Progress during the read process is displayed on the status bar in *Key access*.

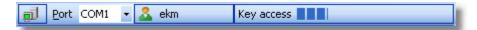

When the key is read, the data on the key are automatically transferred to EKM server database. Once the read process is complete, the data are displayed on the key form.

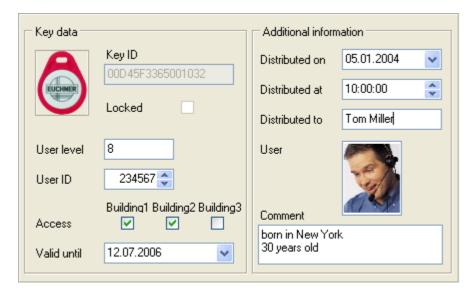

You can also start the read process manually:

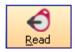

click the Read button on the toolbar or the Read command on the Edit menu.

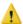

The data displayed on the form are overwritten on renewed reading.

Note that the read process is dependent on the selection of the field property OnKey:

**OnKey activated**: On reading the value is read directly from the key, transferred to the database and displayed in the form. If the key does not contain any valid data, you will receive a message and the invalid value will be replaced by a default value.

**OnKey deactivated**: On reading the value is read directly from the database and displayed in the form.

The first time fields are read without *OnKey* selected, the database fields are ZERO. Blank fields are displayed in the form.

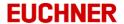

### 3.5.2 Writing a key

To write to a key, push the key into the EKS Electronic-Key adapter. First the read process starts automatically. Then enter the data on the form (for information on data entry <u>cf. "Data entry"</u>).

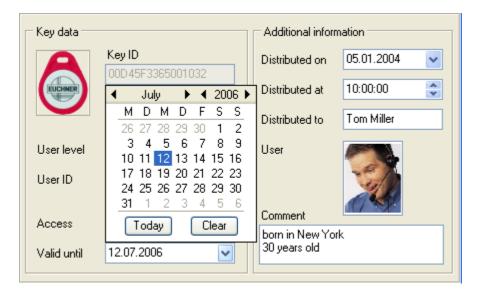

To start the write process, click

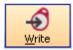

the Write button on the toolbar or the Write command on the Edit menu.

The progress during the write process is displayed on the status bar in Key access.

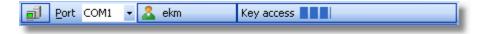

The data are automatically transferred to the EKM database when the key is written. Once the write process has been completed successfully, a message is displayed:

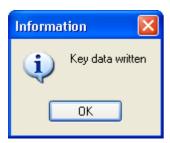

Accept the message with OK.

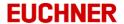

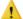

The key must not be removed during the write process.

The use of duplicates in Unique fields is detected prior to executing the write process: you will receive an error message if you have entered a value that has already been used in a field with the Unique restriction.

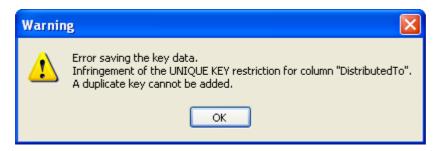

The write process is not executed.

### 3.5.2.1 Data entry

Data entry when writing to a key varies depending on the form component.

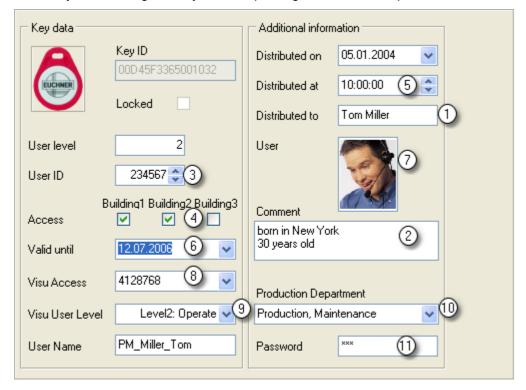

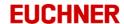

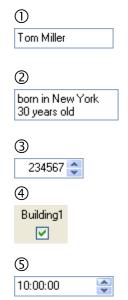

cxDBTextEdit: Click the field and enter one line of text.

cxDBMemo: Click the field and enter several lines of text.

cxDBSpinEdit: Click one of the arrows. The number is increased or decreased. You can also enter a number directly by clicking the field.

cxDBCheckBox: Click the check box to set or activate the defined property. A check mark appears in the check box. To deactivate the field, click the activated check box. The check box is now empty.

cxDBTimeEdit: Click one of the arrows. The time is put forward or put back. You can also place the cursor directly in the field and enter a time. The cursor moves forward automatically so that the entry is always in the correct format.

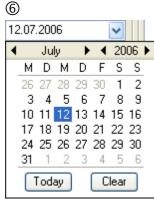

cxDBDateEdit: Click the arrow. A calendar opens. Choose a date by clicking a day directly on the calendar. Click the month bar to choose a different month.

You can page through the calendar using the arrow buttons on the month bar. i.e. move back and forward.

Click the *Today* button to choose today's date.

Click the Clear button to remove a selected date.

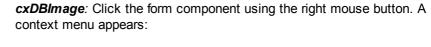

- Cut removes the image from the form component and saves it to the Windows Clipboard.
- Using *Insert* you can paste an image from the Clipboard into a form component of type cxDBImage.
- Using Copy you can copy the image from the form component to the Clipboard.
- Using *Delete* you can delete an image from the form component.
- Using Load you can open a dialog box for opening a file. Select the image file and accept your selection by clicking the *Open* button.
- You can save an image using Save As. The Save As window opens first. Select a folder, enter a file name and accept your entries by clicking the Save button.

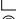

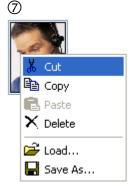

## Manual Electronic-Key-Manager EKM

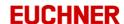

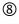

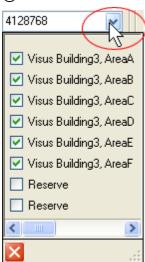

**cxBitstring**: Click the arrow. A dialog box with check boxes opens containing the bits to be set. Comments related to the bits are displayed. Set the bits in the dialog box by selecting the related check boxes. When you close the dialog box, the bits set are displayed in a corresponding decimal or hexadecimal character string.

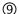

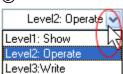

**cxDBExComboBox**: Click the arrow to open the pull-down menu. Select an entry on the pull-down menu. The selected value is not written to the key, instead a value saved in the Layout Designer for this menu entry is written to the key. You cannot enter any text in the field.

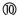

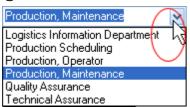

**cxDB\_ComboBox**: Click the arrow to open the pull-down menu. Select an entry on the pull-down menu. You can also enter text in the field and transfer the text to the key or to the database using *Write*.

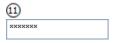

**cxDBPassword**: Click the field and enter text. The text entry is hidden using the character " \* ". For data security reasons " \*\*\* " is displayed when you leave the field with the cursor.

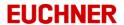

### 3.5.3 Using templates

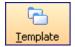

Using templates you can save defined values in form fields and use these values as required. Templates can be used to speed up writing similar data to keys.

To create and use templates, proceed as follows:

First create a template:

- Enter the required values on your form. There must be a key in the EKS Electronic-Key adapter to enter data.
- Click *Tools -> New template*. Enter a name for the new template in the *Save template* window and accept your entries with *OK*.

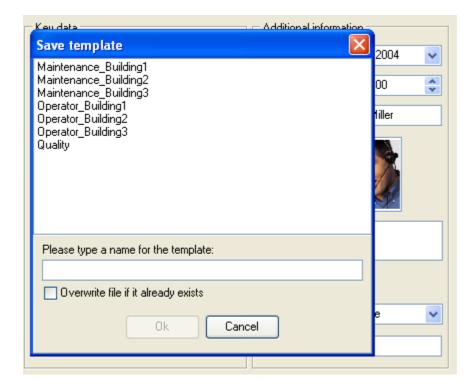

All fields that have been enabled in the Database Designer for use in templates are saved in the template with the value entered (cf. "Properties of the data fields").

The template is a TXT file that is saved on the EKM server.

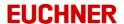

How to use a template:

• Click *Tools -> Template list*. A list is opened with the templates already added. Select the template you want to use.

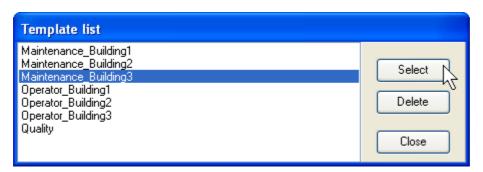

Once a template has been selected, the *Template* button is available on the toolbar.

• Insert the key you want to write in the EKS Electronic-Key adapter. Click the *Template* button on the toolbar or use the *Template* command on the *Tools* menu. The values saved in the template fields appear on the form.

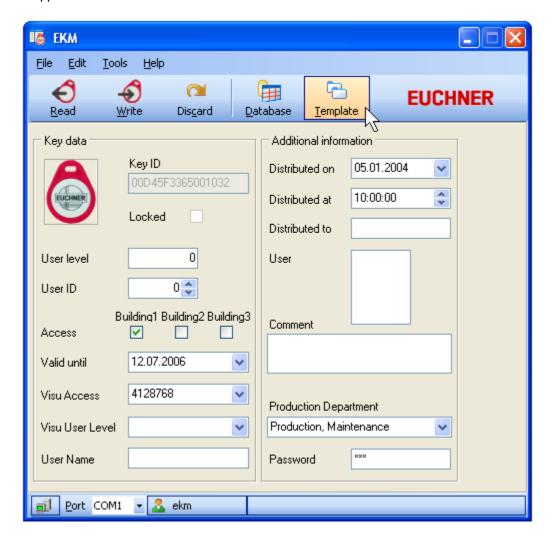

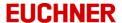

• If necessary, add data to the form and click Write to transfer the data to the key.

### 3.5.4 Discarding changes

If you do not want to save changes to key data, but instead want to discard the changes, click

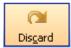

the *Discard* button on the toolbar or the *Discard* command on the Edit menu.

The data last transferred to the key are displayed on the form.

### 3.6 Database viewer

To open the database viewer, click

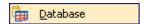

the Database command on the Tools menu or

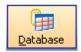

the Database button on the toolbar.

The Database viewer window opens

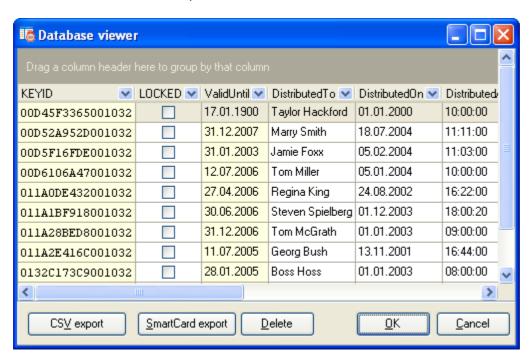

Here you can see all the key data already entered. The data fields written to the key have a yellow background.

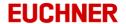

### 3.6.1 Working with data

Lists of data records are displayed in tabular form in the EKM. Examples of these data tables are the data views in the *database viewer* and in the Database Designer. The figure below shows all key data already read into the *database viewer*.

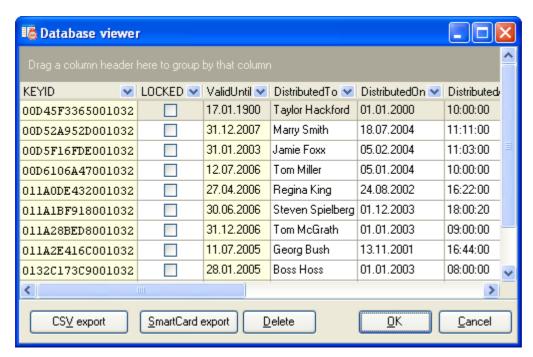

Various functions are integrated into the tabular view:

- Searching
- Changing the position of a column
- Sorting by columns
- · Grouping by columns
- Filtering data

You can mark a row by clicking the row using the mouse. The functions for changing lists of data described here are not saved when the related data view is closed.

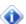

These functions are not always integrated into every data table in their entirety.

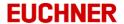

### 3.6.2 Changing data in the database viewer

In the database viewer, you can only change data that are not written to the key. Data fields that are written to the key have a yellow background. To change data, click the data field you want to change. Overwrite the data field with the value that you want to enter in the data field.

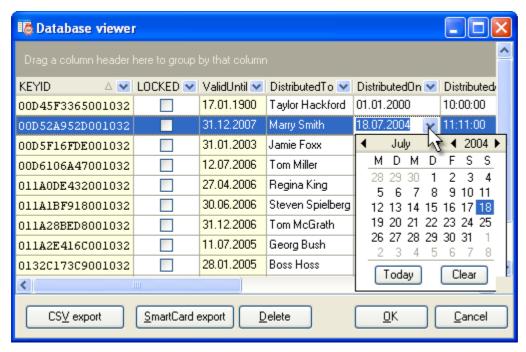

Once you have made all the necessary changes, leave the database viewer using OK.

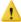

Your changes will be transferred to the EKM server as soon as you leave the modified field in the database viewer with the cursor or close the database viewer.

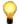

The database viewer includes field-specific windows, pull-down menus and pre-formatted fields for entering data (cf. "<u>Data entry</u>").

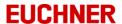

### 3.6.3 Deleting database records in the database viewer

To delete data records in the database viewer, select a data record by clicking it. Then click the *Delete* button.

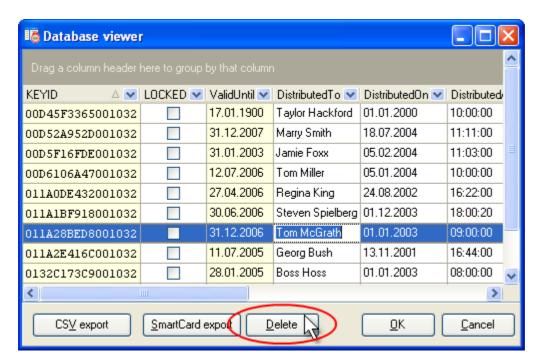

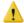

A warning message is displayed. Accept the message using Yes if you want to delete the selected data record and the related data. Your changes will now be transferred to the EKM server.

### 3.6.4 Exporting data

In the database viewer you can export key data.

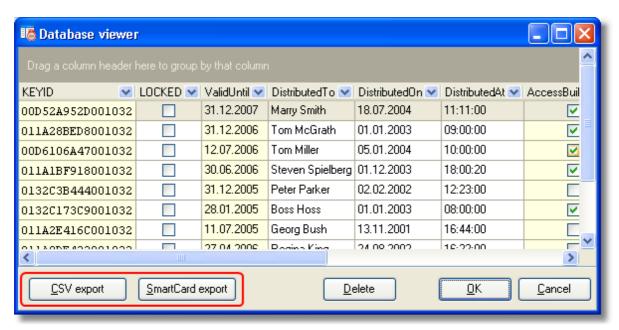

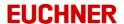

- During a CSV export all key data with the exception of the Memo, Graphic and StringPassword data types are exported to a CSV file.
- The first row in the export file contains the names of the database fields
- Order of the database fields:
  - Database field KEYID
  - Database field LOCKED
  - Database fields with the key data. The sequence is the same as the order on the key
  - Remaining database fields. The sequence is the same as the order defined in the Database Designer
- During a SmartCard export the serial numbers of the keys (KEYID) are converted to the card code for the SmartCard and saved as file names for zero-byte files.

### 3.6.4.1 CSV export

If you want to save the key data in a CSV file, click the CSV export button in the database viewer.

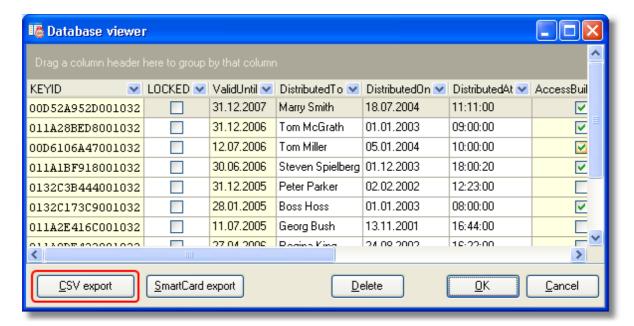

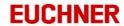

The Entry of export file window opens.

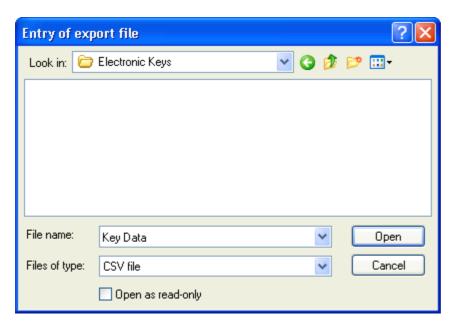

Select a folder and enter a file name for the CSV file. Accept using *Open*. After the export a message is displayed:

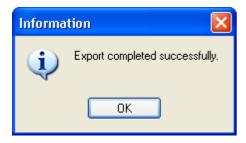

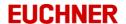

## 3.6.4.2 SmartCard export

The SmartCard export is used to convert the key serial numbers (KEYID) to the card code for the SmartCard. The card code is saved in the file name for a zero-byte file using the following syntax:

USERMAN\_CARDxxxxxxxxx.DAT (xxxxxxxx stands for the card code).

To export the serial numbers for keys entered as SmartCard card code, click the *SmartCard export* button in the database viewer.

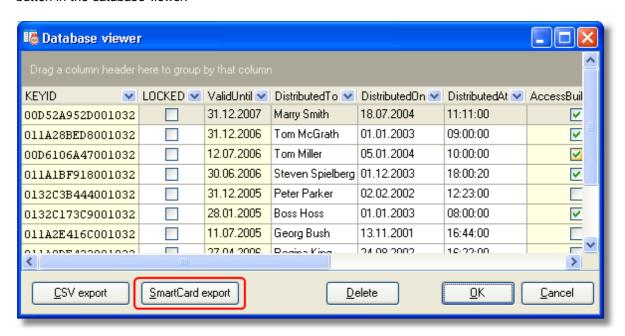

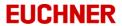

The Entry of export folder window opens.

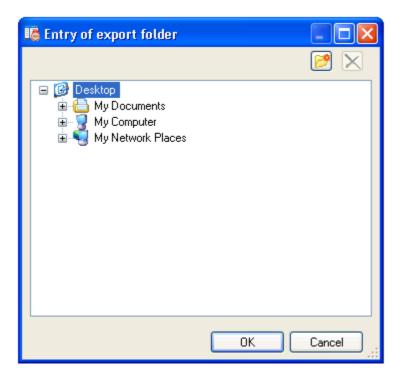

Select a folder and accept your selection using OK.

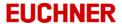

After the export a message is displayed:

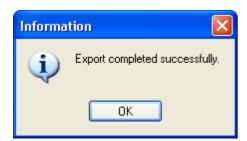

In the export folder you will now see the files with the related card codes:

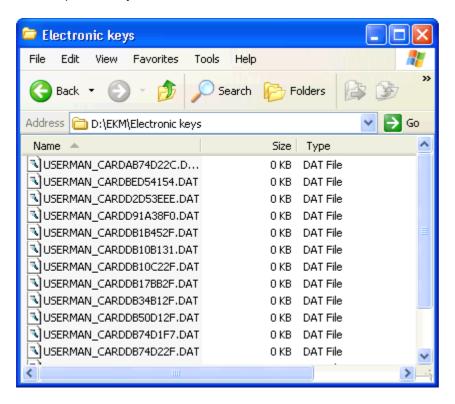

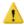

Locked keys are not saved.

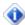

The key serial number is a sixteen digit hexadecimal number (8 bytes). For the conversion to the card code this number must be converted into an eight digit hexadecimal number (4 bytes):

- The 8 byte key serial number is divided into two 4 byte values.
- The two 4 byte values are added together. Any overflow is ignored. The resulting 4 byte value is the card code.

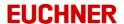

# 3.6.5 Searching for data

Mark a field in a column with a yellow background in your table overview and type the search term or the character string you want to find. The cursor jumps to the next data record that starts with the character string entered.

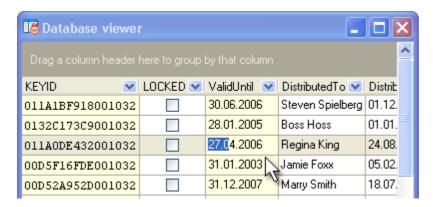

The search function is integrated into the database viewer only for the fields with a yellow background. These fields cannot be changed in the database viewer (cf. "Changing data in the database viewer").

### 3.6.6 Filtering data

When you filter data, you formulate criteria that are used to select the data for the view. To activate the filter selection, click the filter selection for a column. A list of possible selection conditions opens.

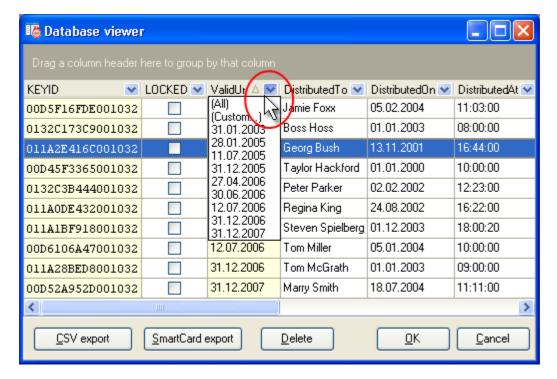

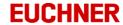

If you have selected *Custom* as the criterion, the *Custom Filter* window opens.

Here you can link two conditions using ...

- and (both expressions are true)
- or (at least one expression is true)
   A list of operators is available for formulating the specific condition.

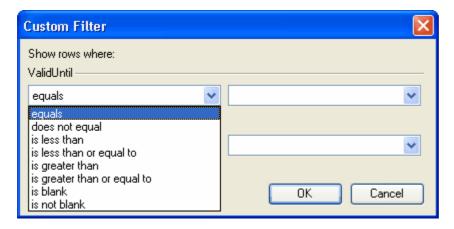

Once you have used a filter on a table, the expression appears in the filter status bar.

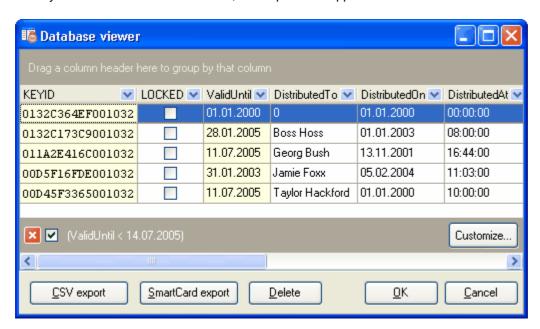

Here you can open the *Filter builder* window using the *Customize* button.

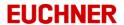

In this window you can build an expression with as many conditions are required:

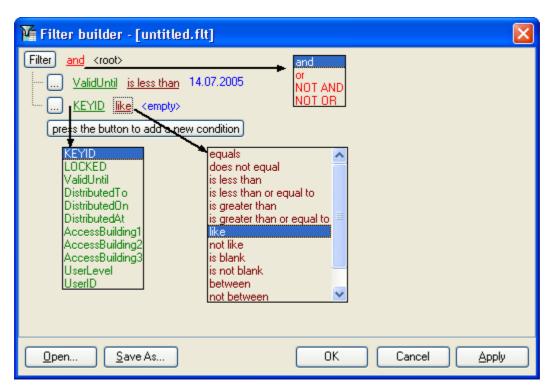

#### You can..

- Select the logical operator for the arguments
- Select the column to which an argument is applied
- · Select the condition
- Enter the criterion as required
- Add or remove a single condition or a further group of conditions

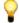

Filter expressions can be saved using Save As and retrieved using Open.

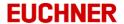

#### 3.6.7 Moving columns

To change the position of a column in a table, drag the column to the right or left. Two green arrows will indicate the new position of the column. The column is moved when you release the mouse button.

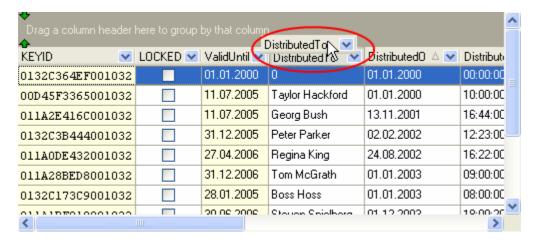

#### 3.6.8 Sorting data

To sort a table based on the content in a column, click the column. The arrow indicates whether the sort order is ascending or descending. The existing sorting is reversed if you click the column again.

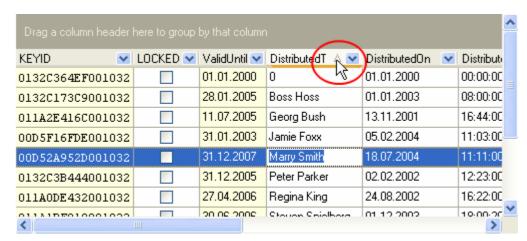

You can use several columns for the sorting by holding the Shift key when you click the column headings. If you click a column with the Ctrl key pressed, this column is no longer used for sorting.

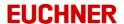

## 3.6.9 Grouping data

Grouping the data in a table by a column means that all data records with identical fields in the related column are combined to form a group.

To group by a column, simply drag the column to the grouping bar. You will see this data view:

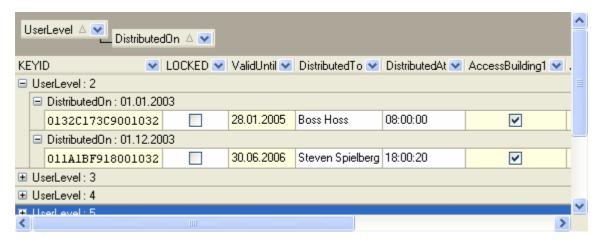

Groups can be formed based on the content of several columns. The order for forming the groups can be changed in the grouping bar.

To undo a grouping, drag the column back to the column bar.

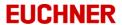

# 3.7 Importing data

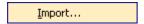

You can import key data into the key database. The data to be imported must be CSV format. The first row in the CSV file contains the database field names. Only fields that can be unambiguously allocated and that match existing database fields are imported. The file to be imported must contain as a minimum the data field KEYID with values. If database fields are missing during the import, these fields are ZERO after the import.

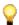

To edit the CSV file use an editor that does not change the structure of the file.

To import key data into the key database, click *Import* on the *Tools* menu. The *Database import from CSV file* window opens.

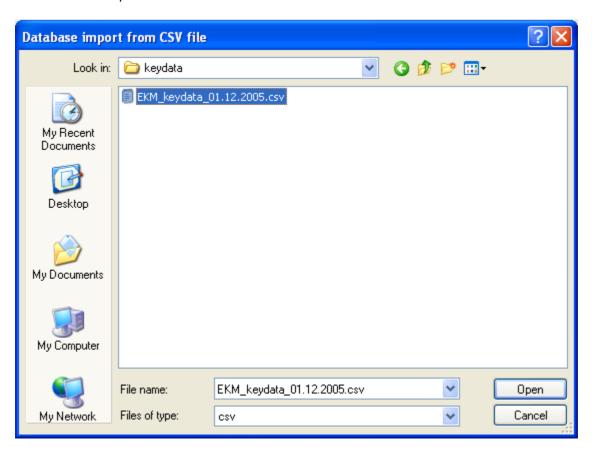

Select the file to be imported and accept using *Open*. The import progress and, on completion of the import, the import logger are displayed in the *Database import from CSV file* window.

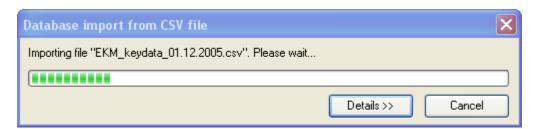

# Manual Electronic-Key-Manager EKM

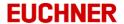

Using Details you can close or open the import logger.

If the import file contains data records that already exist in the key database, you will receive a message:

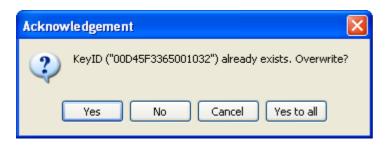

#### Select ...

- Yes if you want to overwrite the key data for the KEYID displayed with the data from the import file.
- No if the key data for the KEYID displayed are not to be overwritten.
- Cancel if you want to cancel the import. The data already imported are retained.
- Yes to all if you want to overwrite the key data for all already existing KEYIDs with the data from the import file.

Please note that a data record will be ignored during the import in the following cases:

- The data record contains invalid data. Example:
  - Characters that are not allowed in the related data field
  - Values that are below the minimum or above the maximum for the related data field
- The data record contains a duplicate value for a database field with the Unique restriction.

Using *Tools -> Show import log* you can open the import logger for the last import. The log file is saved on the EKM server in the ImportLog folder.

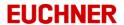

# 3.8 Key export/import

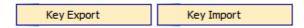

With the function key export respectively key import the data set of the presently displayed key can be exported respectively imported into an optional folder.

#### Key export

In order to export the data set, click in the menu File on the menu command Key export.

The window key export to csv-file opens.

Enter a file name and store the file with Open.

### Key import

In order to import the data set, click in the menu File on the menu command Key import.

The window key import from csv-file opens.

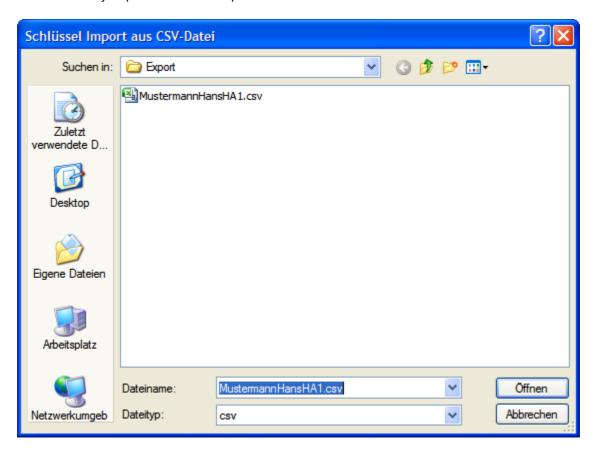

Choose the file to be imported and confirm with Open.

# Manual Electronic-Key-Manager EKM

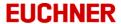

In the window key import from csv-file now the import progress and upon completion of the import the import logger is displayed.

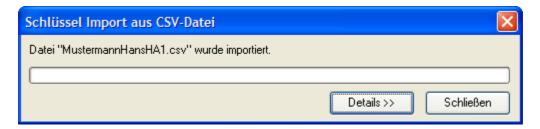

On Details you can close respectively reopen the import logger again.

The read values are displayed on the user interface, but not yet transferred into the data base. Only by using the function Write the imported values will be written on the key and into the data base.

Be aware, that in the following cases a data set is ignored for import:

- The data set contains invalid data, for example:
  - Characters which are prohibited for the respective data field
  - · Values which exceed the minimal or maximal size of the respective data field
- The data set contains a duplicate value for a data field with the Unique limitation

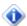

- The functions import and export can only be executed when key is plugged.
- The KeyID is not imported.
- Data fields of type Memo, StringPassword and Graphic get not exported.

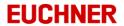

# 3.9 Design mode

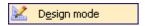

To open the design mode, on the *Tools* menu click *Design mode*. The *Database, Layout, Cancel*, and *Apply* buttons appear on the toolbar.

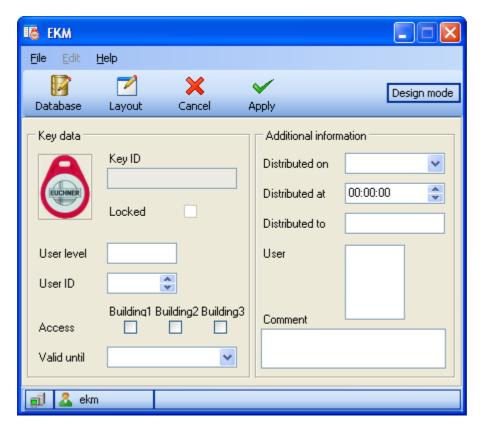

In the design mode you can:

- Design the database for the key data
- Design the layout for the key data form
- Transfer all changes to the key data form and all changes to the database to the EKM server using Apply
- Discard your changes to the key data form and to the database using Cancel

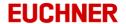

# 3.9.1 Designing a database

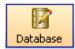

To design a database for key data, in the design mode click the *Database* button. The *Database Designer* window opens.

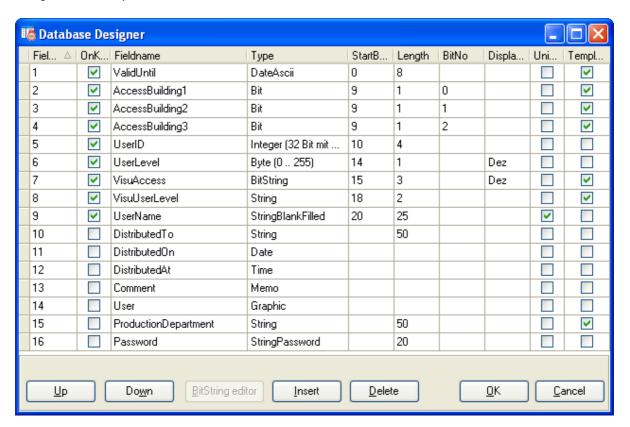

In the Database Designer you can:

- Insert data fields
- · Delete data fields
- Change data fields

You can select the buttons in the Database Designer by:

- Clicking the button directly using the mouse or
- Using shortcut keys Alt+ the underlined letter

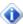

The fields with the *OnKey* option are saved on the key.

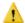

On leaving the design mode, do not forget to transfer your changes to the EKM server using *Apply* (cf. "Applying your work in the EKM Designer").

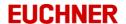

### 3.9.1.1 Properties of the data fields

You can design the database for the key data to suit your requirements using the EKM in the design mode. The only exceptions are the *KEYID* and *LOCKED* data fields that are hard programmed. These fields are added automatically when the database is created. The *KEYID* field can only be read. The *LOCKED* field can only be changed using the database viewer.

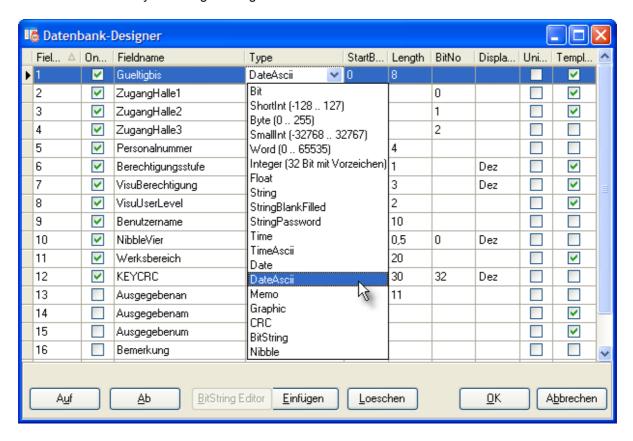

The database comprises:

- Fields that are written to the key during the write process
- Data that can be retrieved centrally from the database, but not written to the key.

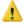

The amount of memory space for the data fields written to the key is limited. Please see the data sheet on the Electronic-Key for information on the amount of memory available on the key used.

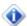

Data fields that are not written to the key can be added almost without limitation. However, for fast data transfer, it should be ensured that excessively large image files are not used.

The following data field properties must be defined when designing the database:

# FieldNo

Information on the order in which the fields are displayed in the *database viewer*. A field can be moved up or down in the display order using *Up* and *Down*. The number is changed automatically when a field is moved. The number is automatically incremented when a field is added.

### **OnKey**

- Activated: the field data are saved on the key when data are written to the key.
- Deactivated: the field data are not saved on the key when data are written to the key and can only be seen on the data form.

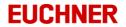

Fieldname Name of the data field

Spaces and special characters cannot be used with the exception on the underscore ("\_").

Type Data type

The data types listed below are available:

| Data type                                                    | On Key possible | Number of bytes   |
|--------------------------------------------------------------|-----------------|-------------------|
| Bit                                                          | X               | 8 bits = 1 Byte   |
| ShortInt (-128127 )                                          | X               | 1 byte            |
| Byte (0255)                                                  | X               | 1 byte            |
| SmallInt (-3276832767)                                       | X               | 2 bytes           |
| Word (065535)                                                | X               | 2 bytes           |
| Integer (32 Bit mit Vorzeichen)                              | X               | 4 bytes           |
| Float                                                        | X               | 8 bytes           |
| String                                                       | X               | Maximum 116 bytes |
| String                                                       |                 | Maximum 250 bytes |
| StringBlankFilled: string filled with ASCII blanks (= 20hex) | Х               | Maximum 116 bytes |
| StringBlankFilled: string filled with ASCII blanks (= 20hex) |                 | Maximum 250 bytes |
| StringPassword: string hidden with "***" on the display      |                 | Maximum 250 bytes |
| Time                                                         | X               | 8 byte            |
| TimeAscii: ASCII time format<br>Format on key: hhmmss00      | Х               | 8 byte            |
| Date                                                         | Х               | 8 byte            |
| DateAscii: ASCII date format<br>Format on key: YYYYMMDD      | Х               | 8 byte            |
| Memo                                                         |                 |                   |
| Graphic                                                      |                 |                   |
| CRC: checksum on key                                         | X               | 2 bytes           |
| BitString: integer multiple of 1                             | X               | Maximum 8 bytes   |
| Nibble                                                       | X               | 4 Bit             |

# Manual Electronic-Key-Manager EKM

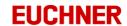

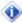

Fields with the data types CRC, DateAscii or TimeAscii can only be defined as OnKey fields.

Defines the first byte of the data field on the key StartByte

The numbering starts with " 0 "

Defines the length of the data field in bytes. This length can only be freely defined for Length

the data types BitString and String.

**BitNo** Defines the bit used in the byte

• On a field of the type Bit.

• On a field of the type CRC here the StartByte is defined.

• ON fields of the types Nibble: 0 - bit no. 0-3; 4 - bit no. 4-7.

DisplayType For the data types Byte, Word, Bitstring and CRC you can choose between decimal

and hexadecimal notation for display.

Template • Activated: the field is enabled for integration in a template: The value from the allocated form field is applied when a template is created, i.e. the value is saved

in the template.

• Deactivated: the field is ignored when a template is created.

The template function cannot be activated for the fields of type Memo, Graphic, CRC

and StringPassword.

Unique • Activated: it is not possible to save duplicate or multiple entries in the field. Duplicates will be detected on writing.

Deactivated: there is no unique restriction for the field.

# Page 54/130

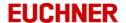

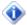

#### Notes on the data type CRC

The CRC field forms a checksum using a configurable part of the key user data and the serial number. The area of the user data included in the checksum is defined using the **Startbyte** and **Length** fields.

The field CRC can be placed with a freely selectable StartByte on the key in a flexible manner. For the input of the StartByte the field **BitNo** is used.

### Example:

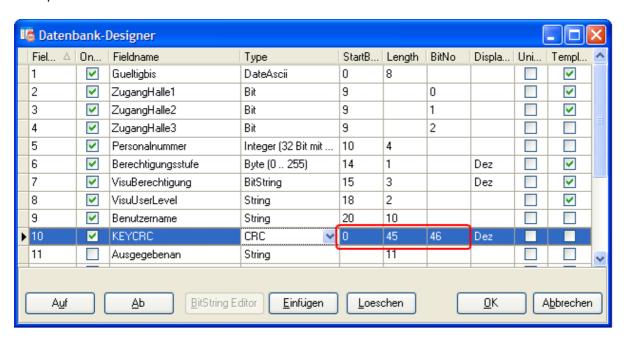

In the above example the checksum is formed using the key data from byte 0 to byte 44. The CRC field is saved in the bytes no. 46 and 47.

- ⇒ You can only define one field of type CRC per data base design.
- ⇒ The field name is defined fixed as KEYCRC.
- ⇒ Is the StartByte located within the controlled CRC range, an error message occurs.
- ⇒ The checksum is only calculated when writing on the key.

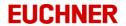

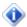

### Notes on the data type BitString

The *BitString* field contains a defined number of bytes. The field is used in conjunction with the *cxDBBitstring* form component for defining bits. You can save comments on the bits in the Database Designer.

To save comments on the *BitString* field in the Database Designer, place the cursor on a BitString field and click the *BitString editor* button.

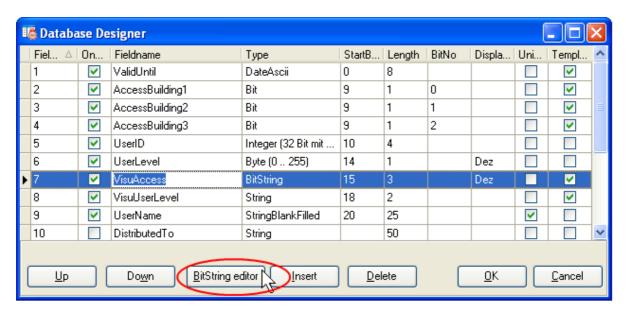

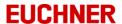

The BitString editor opens. Enter the comments on the bits in the Description field:

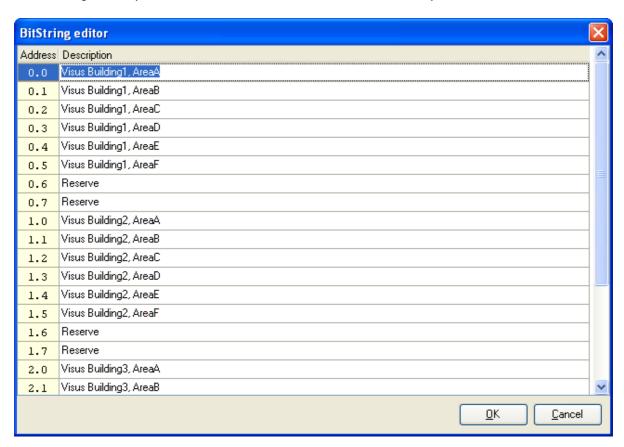

Accept your entries with *OK*. During data entry the comments added are displayed in a *cxDBBitstring* form component related to the BitString field:

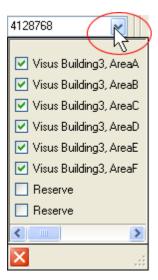

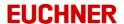

# 3.9.1.2 Order of the bytes on the key

The data are saved on the key using the following scheme:

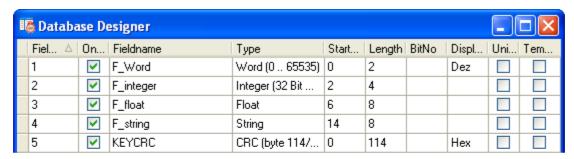

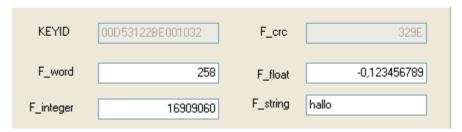

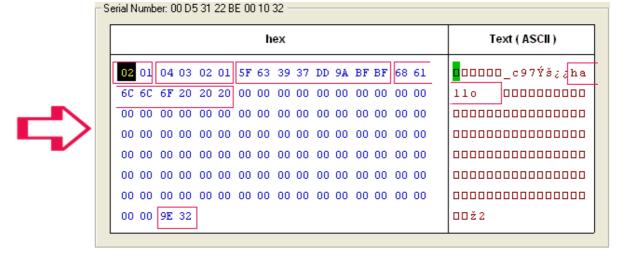

The little endian format is used for the order of the bytes on the key:

| <ul> <li>Word         Order on key         Example     </li> </ul>                       | 2 bytes<br>Low byte - high byte            |
|------------------------------------------------------------------------------------------|--------------------------------------------|
| Dec. value -> hex. value On key                                                          | 258<br>01 02<br>02 01<br>LB HB             |
| <ul> <li>Integer         Order on key         Example         Dec. value     </li> </ul> | 4 bytes<br>Low word - High word<br>1609060 |
| -> hex. value                                                                            |                                            |
| On key                                                                                   | 04 03 02 01                                |

# Manual Electronic-Key-Manager EKM

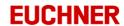

• CRC 2 bytes

Order on key Low byte - high byte

Example

 Dec. value
 12958

 -> hex. value
 32 9E

 On key
 9E 32

 LB HB

Float 8 bytes

A floating number with eight bytes (64 bits) is divided into three fields:

1 11 52 S e f

The value v for the number is defined as follows:

If 0 < e < 2041, v = -1 s \* 2 (e - 1023) \* (1.f)If e = 0 and f < > 0, v = (-1) s \* 2 (-1022) \* (0.f)

If e =0 and f=0, v =(-1) s \* 0

If e = 2047 and f = 0, v = (-1) s \* Inf

If e =2047 and f<>0, v is a NaN value

• Date and Time 8 bytes

A floating number in accordance with IEEE 754 with eight bytes (64 bits) is divided into three fields. The integer part corresponds to the number of days since 30.12.1899. The fractional part defines the time.

DateAscii 8 bytes
 Order on key YYYYMMDD

Example

Date 13 May 2005

On key 32 30 30 35 30 35 31 33

• TimeAscii 8 bytes
Order on key HHMMss00

Example

Time 12:35:48

On key 31 32 33 35 34 38 30 30

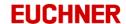

## 3.9.1.3 Inserting data fields

To insert data fields, click the *Insert* button in the *Database Designer*.

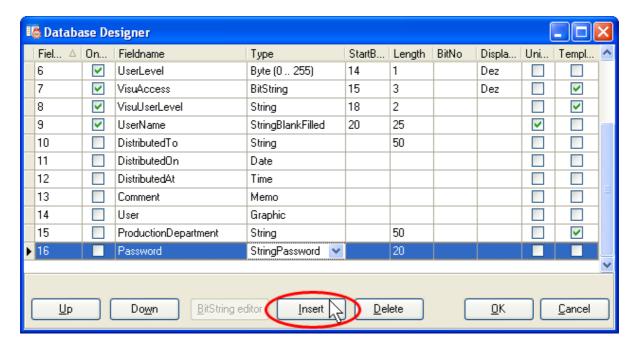

Once you have entered the properties for the new data field and have selected the data type for the field, click *OK* to apply the changes to the database locally. In the layout design mode you can now bind a form field to the new data field (<u>cf. "Properties of EKM database components"</u>).

To transfer your changes to the EKM server, click *Apply* on the toolbar (<u>cf. "Applying your work in the EKM Designer"</u>).

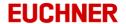

## 3.9.1.4 Deleting data fields

To delete data fields, mark the data field to be deleted in the *Database Designer* and click the *Delete* button.

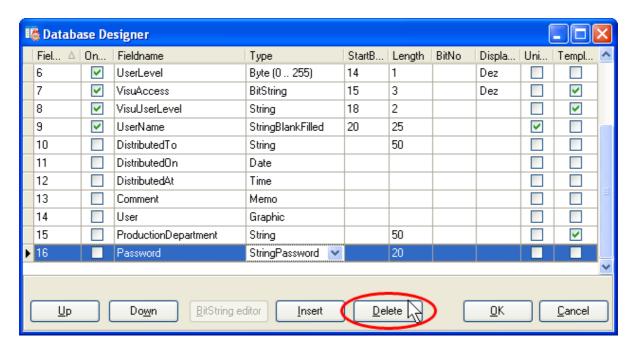

A warning is displayed first. If you want to delete the data field marked or the marked row in the *Database Designer*, accept the warning with *Yes*. If the deleted data field was bound to form components, these bindings will also be deleted. A message is displayed:

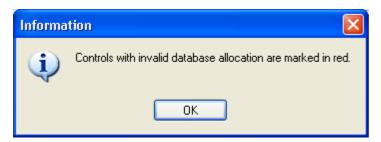

The form fields with a red background must be re-assigned to a data field.

Your changes are initially applied locally.

To transfer the modified database design to the EKM server, you must click *Apply* on the toolbar (<u>cf.</u> "Applying your work in the EKM Designer").

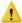

Note that on the deletion of a data field, all related data in the database will also be deleted!

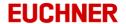

## 3.9.1.5 Changing data fields

To change data fields, click the data field in the *Database Designer* and overwrite the property to be changed or select a different property.

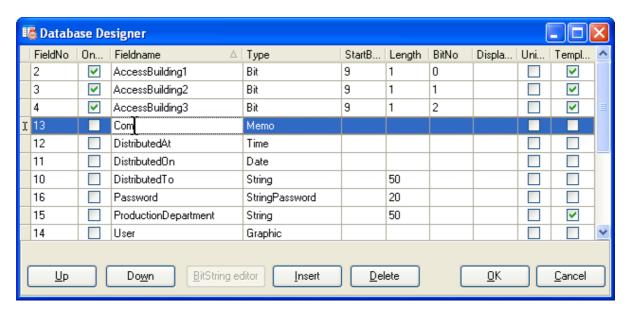

If the modified data field was bound to form components, these bindings will be deleted. The following message is displayed:

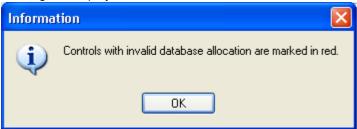

The form fields with a red background must be re-assigned to a data field.

Your changes are initially applied locally. To transfer the modified database design to the EKM server, you must click *Apply* on the toolbar (cf. "Applying your work in the EKM Designer").

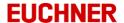

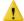

1 In some circumstances all database entries in the column modified will be deleted if changes are made to the data fields: this situation will occur if

• The data type is changed

A change of the length of the string is not a change of the data type! Is the string length reduced, the characters beyond the new length are cut.

If you activate the Unique property for a field and the column contains duplicate entries in the database, you will receive a message on applying the design.

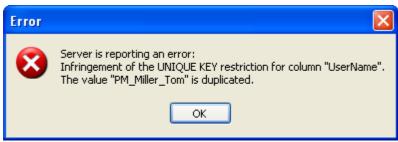

The activation of the Unique property will not be applied. Database entries will not be deleted.

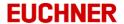

## 3.9.2 Designing the layout

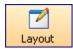

To design the layout for the key data form, in the design mode click the *Layout* button. The *EKM Designer* and *Alignment palette* windows open. These windows are beside and above the EKM main window and can be moved as required.

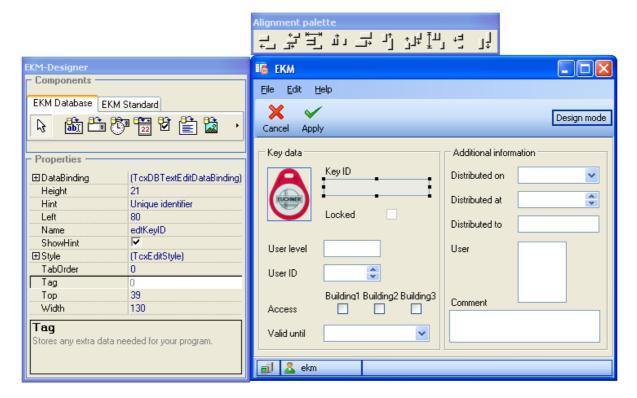

Using the EKM Designer you can design and change the key data forms by:

- Inserting form components in the key data form
- Assigning properties to form components
- Moving form components
- Aligning form components
- Deleting form components

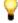

Make sure that that you enable newly added form components for viewing and editing in the user manager once you have completed your work in the Layout Designer (<u>cf. "Assigning rights to a group"</u>). On leaving the design mode, do not forget to transfer your changes to the EKM server using *Apply* (<u>cf. "Applying your work in the EKM Designer"</u>).

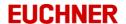

#### 3.9.2.1 An overview of the EKM Designer

You can use the Layout Designer to create and design forms for viewing and changing key data. You can design the layout of key data forms with the aid of three windows:

- EKM (the form window)
- EKM Designer
- · Alignment palette

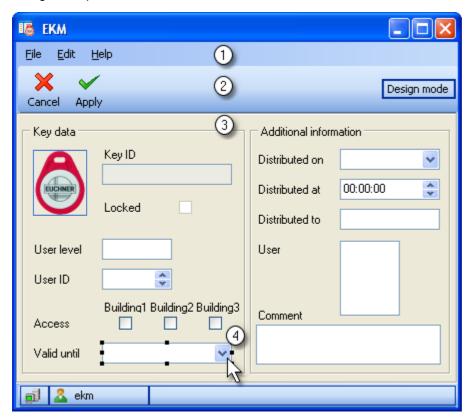

- (1) Edit menu with the commands:
  - Undo, Redo, Cut, Copy, Insert

The menu commands on the *Edit* menu relate to the last action in the layout design, or to marked form components, or form components saved to the Clipboard.

- Toolbar:
- The layout design is quit using *Apply* and the current form saved temporarily and locally: the client application continues to use the current form. After Apply is clicked, the program changes to the first window in the design mode (<u>cf. "Design mode"</u>). The program continues to use the current form. To transfer the form to the EKM server and finally save it, click the *Apply* button on the toolbar again. Using *Cancel* you can return to the last form design saved.
- Form area:

  Area where the form components are inserted and viewed. If no forms have been created, the form area is empty.
- Marked form components:
  In the form area you can move and position the components as required, the appearance of the components and other properties such as the binding to a database can be changed in the EKM Designer.
- You can also change the size of the main window in the design mode.

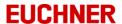

### 3.9.2.1.1 EKM Designer

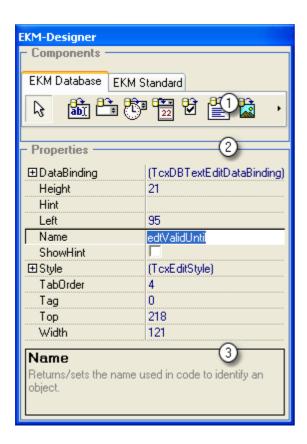

- Component bar:
  Choose here the type of form component you want to insert on your form.
- Component inspector:
  Displays a list with all the properties for the component currently marked. To edit a property, click the row for the property.
- Status bar:
  Displays the description for the property you are currently editing.

# 3.9.2.1.2 Alignment palette

Use the Alignment palette to align several form components in the form area.

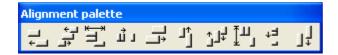

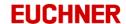

### 3.9.2.2 Form components

Forms for viewing the key data can contain various form components.

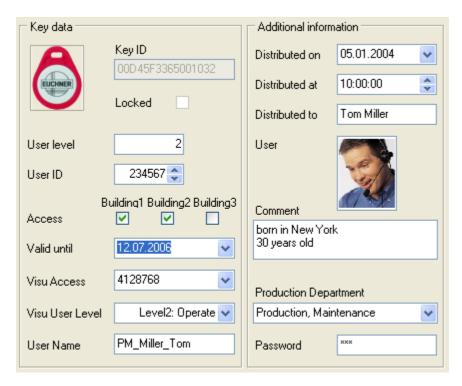

The form components are divided into

• EKM database components: form fields containing data and that are bound to the key database and display key-dependent data.

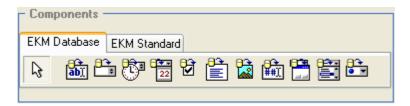

• EKM standard components: form components without a data binding for fixed text, images, borders, etc.

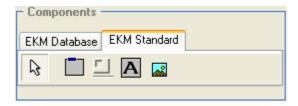

You will find the components on the component bar in the *EKM Designer* on the *EKM Database* and *EKM Standard* tabs.

# Manual Electronic-Key-Manager EKM

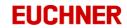

# EKM database components are::

|     | •              |                                                                                                    |
|-----|----------------|----------------------------------------------------------------------------------------------------|
| ab) | cxDBTextEdit   | Text field: is used for displaying and entering text of limited length.                                                                                                    |
|     | cxDBSpinEdit   | Spin-edit field: displays integers. The number can be increased or decreased using the arrow buttons.                                                                                                    |
|     | cxDBTimeEdit   | Time-edit field: is used for displaying and for entering the time.                                                                                                    |
| 22  | cxDBDateEdit   | List box with calendar: is used for displaying and for entering the date.                                                                                                    |
|     | cxDBCheckBox   | Check box: is used for activating and deactivating defined criteria.                                                                                                    |
|     | cxDBMemo       | Memo field: is used for displaying and entering text of unlimited length.                                                                                                    |
|     | cxDBImage      | Graphic field: can be bound to database fields of type Graphic. Graphic formats: JPG, JPEG.                                                                                                    |
| ##  | cxDBPassword   | Password field: is used for the hidden entry of passwords and is bound to database fields of type StringPassword.                                                                                                    |
|     | cxDBBitstring  | Bit entry window: is used for setting bits in a defined number of bytes. The display type in the form field and in the database viewer is a character string in hexadecimal or decimal notation.                                 |
|     | cxDB_ComboBox  | Pull-down menu: is used for the selection of a menu entry. With the selected menu entry a deposited value is written to the database and possibly to the key. The form field can be bound to database fields of the type String. |
|     | cxDBExComboBox | Pull-down menu: is used for the selection of a menu entry. With the selected menu entry a deposited value is written to the database and possibly to the key. The form field can be bound to database                            |

# EKM standard components are:

|   | cxGroupBox | Group box: is used to visually combine several form fields in a group; the group box features a label that can be assigned in the component inspector. When a group box is moved, all allocated elements are moved as one element. |
|---|------------|----------------------------------------------------------------------------------------------------|
|   | Bevel      | 3D blank field: is used as a fixed structuring element.                                                                                                    |
| Α | cxLabel    | Label: is used for inserting labels.                                                                                                    |
|   | cxlmage    | Image field: is used for inserting graphics; the following formats are accepted: JPG, JPEG, BMP, ICO, EMF, WMF                                                                                                    |

fields of the types String, Nibble, Byte and Word. The displayed

value and the value of the data can be different.

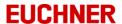

The list of properties for the currently marked component is displayed in the component inspector.

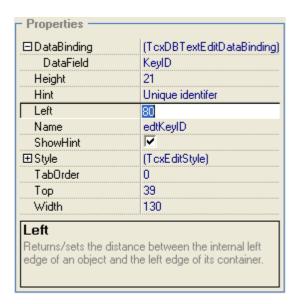

In the component inspector you can access the properties for the form components and change the properties. The component properties are displayed in alphabetical order.

All form components have general properties:

- Design of the component (border, background color, font, shading, etc.)
- Internal name for the component
- Position on the form or within a group box
- Size of the form component
- Hint for a form component
- Sequence number for navigation on the form using the Tab key

In addition to these properties, you can make other settings in the component inspector as a function of the form component inserted:

- For EKM database components, a data field must also be selected for the components using DataBinding -> DataField to bind the component with the database field. When a database component is inserted, there is initially no binding to a data field.
- For the EKM database components <code>cxDB\_ComboBox</code> and <code>cxDBExComboBox</code>, menu entries for display on the pull-down menu can be entered using <code>ltems</code>. For the component <code>cxDBExComboBox</code> a value in the format String, Byte or Word is saved for the menu entry. The menu entries are added after binding to a data field.
- Using the EKM standard components *cxGroupBox* and *cxLabel* you can enter the label text for the components. By default the labels are *cxGroupBox1*, *cxGroupBox2* or *cxLabel1*, *cxLabel2*.
- With the EKM standard component *cxImage* you can also select an image file in one of the formats JPG, JPEG, BMP, ICO, EMF, WMF. By default an image file is not selected.

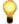

Note that the properties are grouped in the component inspector. If you want to view a group of properties, click the plus sign in front of the group; if you want to hide a sub-group, click the minus sign in front of the group.

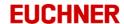

### 3.9.2.2.1 General properties

All components have general properties. You can change these properties in the component inspector by clicking a property field and entering the value required.

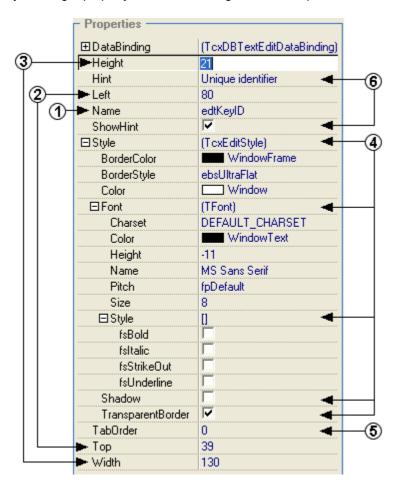

The following list contains all the general properties and the valid entries:

# 1 Internal component name

| Name | Description                           | Valid values                               |
|------|---------------------------------------|--------------------------------------------|
| Name | Defines the internal form field       | All characters except special characters   |
|      | name:                                 | such as ö, ä etc. as well as the hyphen    |
|      | pay attention to clear labeling: e.g. | ("-"), forward slash ("/"), backward slash |
|      | PersonnelNumber or                    | ("\") and space (" ").                     |
|      | cxDBTextEdit3_Name.                   |                                            |

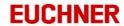

# 2 Position of the component

| Name<br>Left | Description Defines the position of the left edge of the component in pixels, starting from the left edge of the form or the group box. | Valid values<br>Integer |
|--------------|----------------------------------------------------------------------------------------------------|-------------------------|
| Тор          | Defines the position of the top edge of the component in pixels, starting from the top edge of the form or the group box.               | Integer                 |

# 3 Size of the component

| Name   | Description                                   | Valid values |
|--------|-----------------------------------------------|--------------|
| Height | Defines the height of the component in pixels | Integer      |
| Width  | Defines the width of the component in pixels  | Integer      |

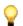

The height can only be entered directly in the Height field for the form components cxDBMemo, cxDBImage, cxGroupBox, Bevel, Image. The height of the other components is automatically adjusted to the font size set (Style -> Font -> Size).

# 4 Design of the component: Style

| # | <b>Name</b><br>Style | Description                                         | Valid values                           |
|---|----------------------|-----------------------------------------------------|----------------------------------------|
|   | BorderColor          | Color of the component border                       | Select a color from the pull-down menu |
|   | BorderStyle          | Style for the component border: e. g. flat, 3D etc. | Select a style from the pull-down menu |
|   | Color                | Component background color                          | Select a color from the pull-down menu |

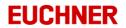

# 4 Design of the component: Font

| + | Name<br>Font | <b>Description</b> Font for the component content                  | Valid values In the Font field you can open a dialog box where you can access the fonts installed in the operating system. The font, its size and color, etc. can be selected in the dialog box. |
|---|--------------|--------------------------------------------------------------------|----------------------------------------------------------------------------------------------------|
|   | Charset      | Character set that is used as the basis for the component content. | Select a character set from the pull-down menu                                                                                                    |
|   | Color        | Font color                                                         | Select a color from the pull-down menu                                                                                                    |
|   | Height       | Scaling value for the font size referred to the screen resolution  | Integer                                                                                                    |
|   | Name         | Font                                                               | Select a font from the pull-down menu                                                                                                    |
|   | Pitch        | Adjusts the character spacing                                      |                                                                                                    |
|   | Size         | Font size                                                          | Select a font size from the pull-down menu                                                                                                    |

# 4 Design of the component: Font $\Rightarrow$ Style

| <b>±</b> | Name<br>Style | Description         | Valid values            |
|----------|---------------|---------------------|-------------------------|
|          | fsBold        | Bold font           | Activated / deactivated |
|          | fsItalic      | Italic font         | Activated / deactivated |
|          | fsStrikeOut   | Struck-through font | Activated / deactivated |
|          | fsUnderline   | Underlined font     | Activated / deactivated |

# 4 Design of the component

| Name                  | Description                                  | Valid values            |
|-----------------------|----------------------------------------------|-------------------------|
| Shadow                | Shadow: places a shadow behind the component | Activated / deactivated |
| Transparent<br>Border | Transparent border                           | Activated / deactivated |

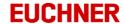

# (5) Navigation using the Tab key

NameDescriptionValid valuesTabOrderDefines the order in which theInteger

cursor moves between the components when the Tab key is

used for navigation

# 6 Hint for component

Name Description Valid values

Hint that appears when you move All characters except special characters

over the component with a key inserted

mocred

ShowHint Defines whether the hint is shown Activated / deactivated

### 3.9.2.2.2 Properties of EKM database components

EKM database components have general properties as well as an allocation to a database field:

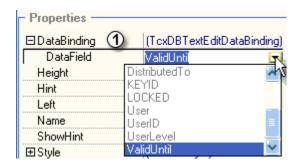

### 1 Data used for field content

| <b>±</b> | <b>Name</b><br>DataBinding | <b>Description</b> Indicates the type of component                               | Valid values                                    |
|----------|----------------------------|----------------------------------------------------------------------------------|-------------------------------------------------|
|          | DataField                  | Indicates the data field that is used to provide the data for the form component | Select a database field from the pull-down menu |

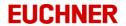

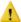

The selected form component must match the data type of the database field allocated (cf. "Properties of the data fields"). Valid bindings between form components and data types for an allocated database field are:

| abi        | cxDBTextEdit   | Text field: can be bound to database fields of type String (String, StringBlankFilled) and number (SmallInt, ShortInt, Byte Word, Integer, Float), the KEYCRC field or the hard programmed KEYID field.                                                                                 |
|------------|----------------|----------------------------------------------------------------------------------------------------|
| #          | cxDBSpinEdit   | Spin-edit field: can only be bound to database fields of type number.                                                                                                    |
|            | cxDBTimeEdit   | Time-edit field: can only be bound to database fields of type <i>Time</i> and <i>TimeAscii</i>                                                                                                    |
| 22         | cxDBDateEdit   | List box with calendar: can only be bound to database fields of type <i>Date</i> and <i>DateAscii</i> .                                                                                                    |
|            | cxDBCheckBox   | Check box: can be bound to database fields of type Bit and the hard programmed <i>LOCKED</i> field.                                                                                                    |
| <b>6</b> → | cxDBMemo       | Memo field: can be bound to database fields of type Memo.                                                                                                    |
|            | cxDBImage      | Graphic field: can be bound to database fields of type Graphic. Graphic formats: JPG, JPEG.                                                                                                    |
| ##1        | cxDBPassword   | Password field: can only be bound to database fields of type <i>StringPassword</i> .                                                                                                    |
|            | cxDBBitstring  | Bit entry window: can only be bound to database fields of type <i>BitString</i> .                                                                                                    |
|            | cxDB_ComboBox  | Pull-down menu: can only be bound to database fields of type <i>String</i> .                                                                                                    |
| <b>↑</b>   | cxDBExComboBox | Pull-down menu with saved values: can be bound to database fields of type <i>String</i> , <i>Byte</i> and <i>Word</i> . The database field selection is based on the values that are to be saved for the entries visible on the menu: example: menu entry: Level1 - value saved: 001 => |

Field with data type String

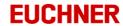

Menu items can be saved for the combo boxes cxDB\_ComboBox and cxDBExComboBox using Items:

Click the button in the *Items* field after you have bound the combo box to a data field.

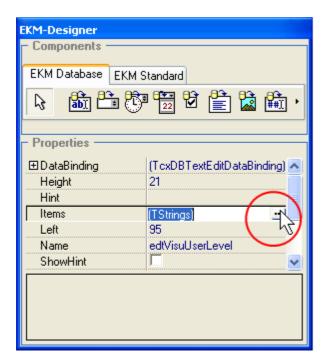

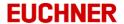

A field-specific string list editor opens:

String list editor: cxDB\_ComboBox

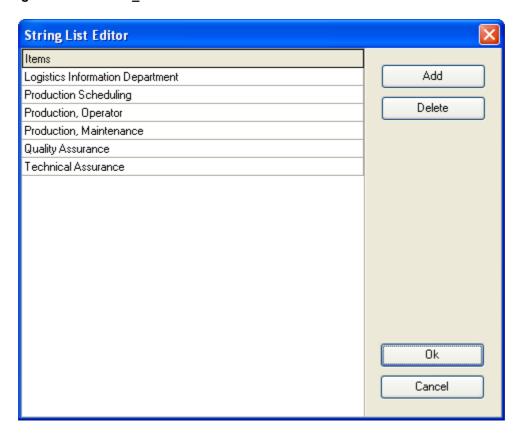

Using the Add button you can add new entries that are to be displayed on the pull-down menu.

To delete entries, click the row to be deleted and click the *Delete* button.

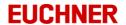

String list editor: cxDBExComboBox

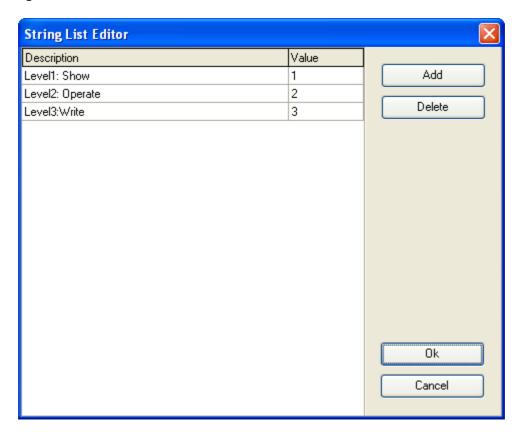

Add a new row per menu item using the *Add* button. In *Description* enter the text that is to be displayed as the menu entry on the pull-down menu. In *Value* enter the value that is to be saved on the selection of the related menu item. Ensure that the data entered under *Value* match the related database field.

To delete entries, click the row to be deleted and click the *Delete* button.

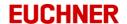

### 3.9.2.2.3 Properties of EKM standard components

EKM standard components feature some of the basic properties and component-specific properties:

cxGroupBox

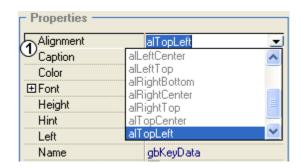

# 1 Label

| Name    | Description                          | Valid values                                    |
|---------|--------------------------------------|-------------------------------------------------|
| Caption | Text that is used to label the group | All characters including the special characters |
|         | box                                  |                                                 |

Alignment Indicates how the label is aligned on Select an alignment from the pull-down menu the group box

To insert components in a group box, the group box must first be inserted in the form, then form components can be positioned directly in the group box. However, you can also insert the components in the group box using *Cut* and *Insert*. If you move a group box, the form components contained in the group box are also moved.

#### cxLabel

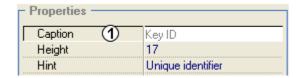

## 1 Label

| Name    | Description             | Valid values                                    |
|---------|-------------------------|-------------------------------------------------|
| Caption | Text used for the label | All characters including the special characters |

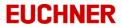

### Bevel

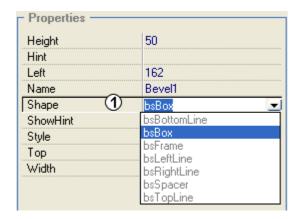

# 1 Profil

Name Description

Shape Assigns a profile to an empty field

### Valid values

Select a profile from the pull-down menu

### • cxlmage

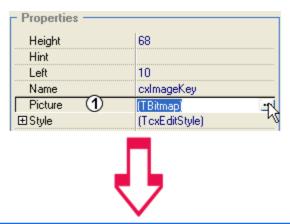

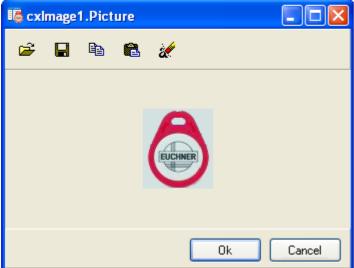

# Manual Electronic-Key-Manager EKM

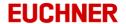

# 1 Image source

Name Description

Picture The picture wizard is displayed. The picture wizard is used to insert and remove images

from the *cxImage* component:

You can perform the following operations in the picture wizard:

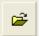

Click *Open* to open an image file and to insert it in the image field. You can insert image files with the following formats: JPG, JPEG, BMP, ICO, EMF, WMF.

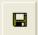

Using Save, you can save an image that you have opened in the picture wizard.

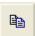

Using *Copy*, you can copy an image that you have opened in the picture wizard to the Clipboard.

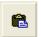

Using Insert you can insert an image from the Clipboard in the image field.

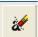

Using *Remove* you can remove an opened image from the picture wizard. The image is then also removed from the image field.

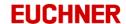

### 3.9.2.3 Inserting form components

To insert form components, click the required component on the *component bar*. Then click the form in the position where you want to insert the form component.

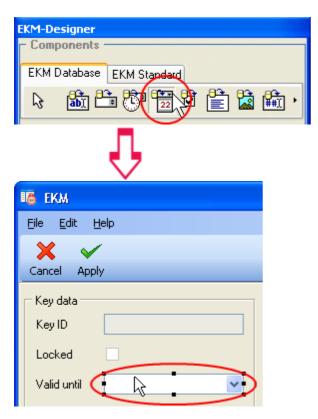

The form component is inserted in the form with default properties. Change the properties of the new form component in the component inspector. You can also move the form component again if required. The component that was last inserted is at the front.

To insert components in a group box, the group box must first be inserted in the form, then form components can be positioned directly in the group box. However, you can also insert the components in the group box using *Cut* and *Insert*.

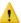

Make sure that that you enable newly added form components for viewing and editing in the user manager once you have completed your work in the Layout Designer (cf. "Rights available").

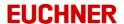

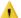

If you bind an EKM database component to an invalid database field, you will receive a message:

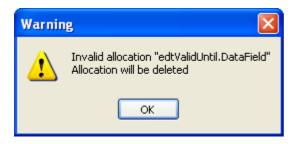

An invalid binding to a database field occurs if the data type for the selected database field does not match the form field. The invalid database binding is deleted.

### 3.9.2.4 Selecting form components

You can see which form component is selected using the black anchor points. There are several ways you can select a component or several components:

• Click the component using the mouse. If you keep the Shift key pressed, you can select several components.

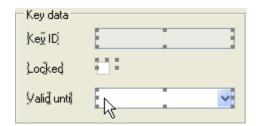

• Keep the Ctrl key pressed and, using the left mouse button, drag an area around the form components you want to mark. Release the mouse button, all components in the area are marked.

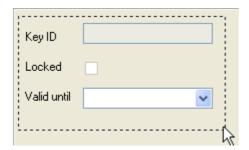

If you want to remove a component from the selection, click the component with the Shift key pressed. To clear a selection, click an empty part of the form area.

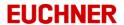

### 3.9.2.5 Changing form components

When form components are inserted, the components have the default properties. You can change the position and the size of the component using the mouse pointer and keyboard commands. All the properties of a component can be changed in the component inspector:

- Select a component by clicking it. All the properties of the selected component are displayed in the component inspector.
- Change a property by clicking the property field. When the field is clicked it is opened for editing, i.e. it is possible to write to the field.
- Enter the required values in this field.

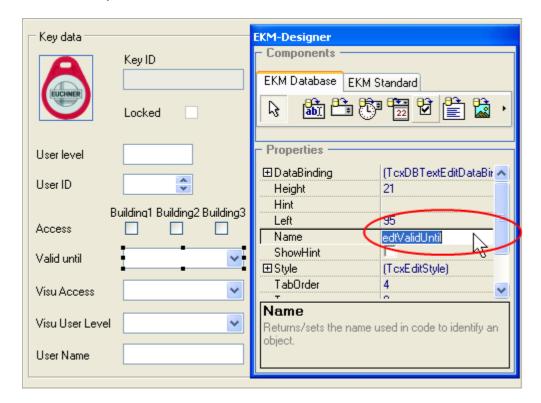

If you enter invalid values for properties, the changes are not applied (<u>cf. "General properties"</u> ff.). A message is displayed:

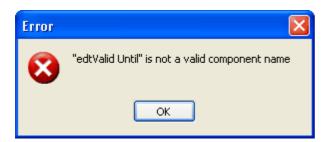

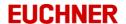

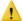

If you bind an EKM database component to an invalid database field, you will receive the message:

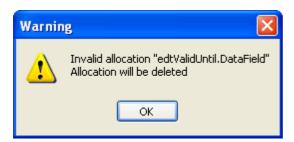

An invalid binding to a database field occurs if the data type for the selected database field does not match the form field. The invalid database binding is deleted.

### 3.9.2.6 Cutting form components

Select one or several form components:

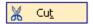

- On the Edit menu click the Cut command
- Or pressing Ctrl + X

The selection is now on the Clipboard and can be inserted in a different position.

### 3.9.2.7 Copying form components

Select one or several form components:

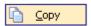

- On the Edit menu click the Copy command
- Or press Ctrl + C

The copy is now on the Clipboard and can be inserted.

### 3.9.2.8 Inserting a form component

You can insert form components you cut or copied to the Clipboard by:

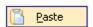

- Clicking the *Insert* command on the *Edit* menu
- Or pressing Ctrl + V

You will see the new component on the form.

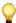

On insertion the internal component name is changed if a component with the same name already exists on the form.

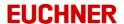

### 3.9.2.9 Removing form components

Select one or several form components and press the Delete key.

### 3.9.2.10 Moving form components

To move a component, proceed as follows:

- Select a component.
- Drag the component over the form with the mouse button pressed. You will be to see the new position of the selected component using the black border. The co-ordinates for the new position are also displayed in the hint (yellow field underneath the mouse pointer).
- Release the mouse button when you have reached the desired position.

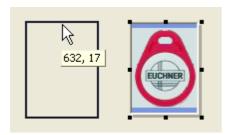

You can also move one or several marked form components using keyboard commands:

- Select one or several form components
- Press the Ctrl + arrow keys to move the component up, down, to the right or to the left.

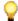

If you move a group box, the form components contained in the group box are also moved.

### 3.9.2.11 Aligning form components

Select form components and click an alignment tool on the *Alignment palette*.

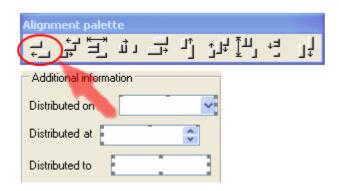

The following alignment tools are available:

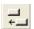

Aligns the left edges of the form components with the component marked first

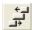

Aligns the vertical center line of the form components with the component marked first

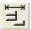

Centers the form components horizontally in the form area or in a group box

# Manual Electronic-Key-Manager EKM

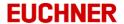

Aligns the left edges of the form components with the component marked first

Aligns the top edges of the form components with the component marked first

Aligns the horizontal center line of the form components with the component marked first

Centers the form components vertically in the form area or in a group box

Evenly spaces the form components vertically

Aligns the bottom edges of the form components with the component marked first

#### 3.9.2.12 Increasing and reducing the size of form components

You can increase or reduce the size of one or several marked form components using keyboard commands:

- Select one or several form components.
- Press Shift + arrow keys to change the size of the component.

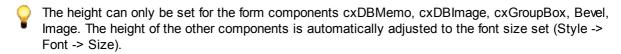

### 3.9.2.13 Undoing actions on the form design

You can undo the last action in the Layout Designer by

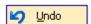

- Clicking the Undo command on the Edit menu
- Or pressing Ctrl + Z

### 3.9.2.14 Redoing actions on the form design

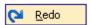

You can repeat the last actions made in the Layout Designer by clicking the *Redo* command on the *Edit* menu.

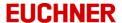

### 3.9.3 Applying your work in the EKM Designer

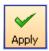

Once you have finished designing the database or a form for the key data, click the *Apply* button on the toolbar. EKM changes automatically from the design mode to the read and write mode. You can transfer the form and database design to the EKM server and save them using *Apply*.

If you have changed the form, you must assign the corresponding user rights to the newly added form components. Otherwise it will not be possible to edit the form components and the components will also not be shown. For this reason, when you apply a modified form the following message is displayed:

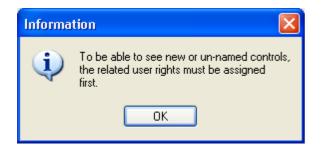

If you have changed the database design, the data in the database may be deleted in certain circumstances (cf. "Changing data fields"). For this reason when you apply a modified database design, the following message is displayed:

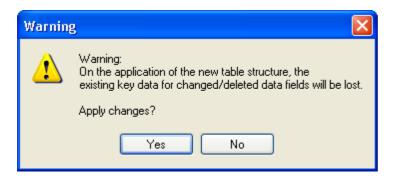

If you activate the Unique property for a field and the column contains duplicate entries in the database, you will receive a message on applying the design.

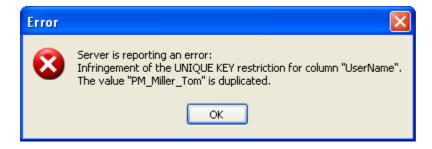

The activation of the Unique property will not be applied. Database entries will not be deleted.

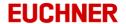

### 3.9.4 Cancelling your work in the EKM Designer

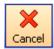

If you want to cancel your work on the database or on a form, click the Cancel button on the toolbar.

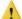

Your changes will not be saved and will also not be transferred to the EKM server. For this reason, when you use Cancel the following warning is displayed:

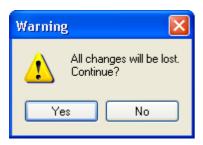

Accept using Yes if you want to cancel your work in the design mode. EKM automatically changes from the design mode to the read and write mode and loads the last form that was applied.

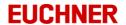

# 3.10 User rights

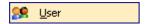

To manage users, groups and rights, on the *Tools* menu click the *User* command. The *User manager* window opens.

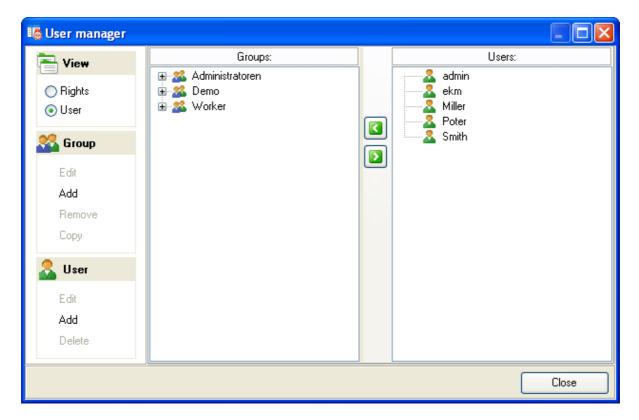

In the *User manager* window you can:

- View groups, rights available and users
- Edit, add, remove and copy groups
- Allocate rights to the groups, or remove rights from the groups
- Edit, add and remove users
- Allocate users to the groups, or remove users from the groups

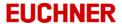

By default the Administrators group has the following rights and users:

### Group Administrators

Rights:

Button\_Database\_Edit Button Database Visible

Button\_Designer

Button\_Import

Button\_ImportLog

Button\_TemplateList

Button\_TemplateRead

Button\_TemplateWrite

Button Undo

Button\_UserManager

Button\_WriteKey

Users: ekm

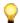

After installation change the user name and the password for the default administrator ekm. Add new users and new groups as necessary. Add the available rights to the related groups (cf. "Rights available").

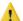

During this process ensure that a user group has the right to access the user manager (= Button\_UserManager) and note the related user names and passwords to ensure that it is possible to change the access rights and user data.

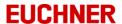

### 3.10.1 Managing groups

All groups already added are displayed in the user manager in the left window under *Groups*. To display all the rights held by a group, choose *Rights* on the *View* tab. All rights assigned to a group are listed underneath the group name. To display the rights held by a group, click the plus sign in front of the group name. To hide the rights held by a group, click the minus sign in front of the group name. All the rights available can be seen in the window on the right.

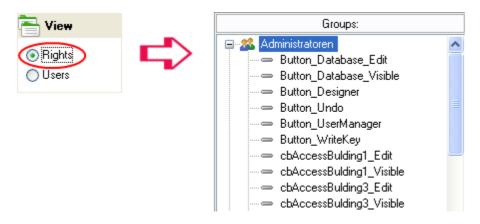

To display all the users in a group, choose *User* on the *View* tab. All users belonging to a group are listed underneath the group name. To display the users in a group, click the plus sign in front of the group name. To hide the users in a group, click the minus sign in front of the group name. All the users added can be seen in the window on the right.

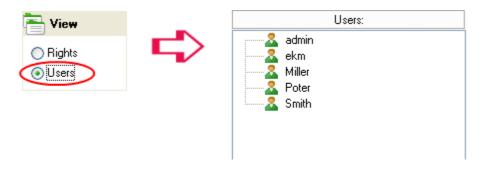

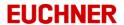

### 3.10.1.1 Adding groups

To add a group to the existing groups, click Add on the Group tab on the menu bar on the left.

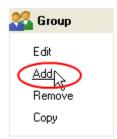

The Edit group window opens.

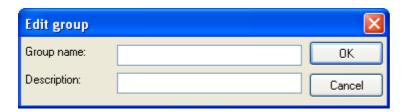

Enter the group name and also a description of the group as necessary.

### 3.10.1.2 Editing groups

To edit a group, select a group in the window on the left under *Groups* by clicking it. Click *Edit* on the *Group* tab on the menu bar on the left.

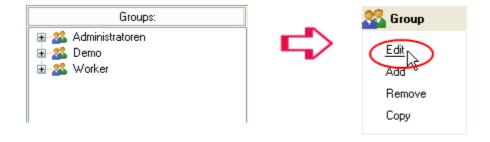

The Edit group window opens.

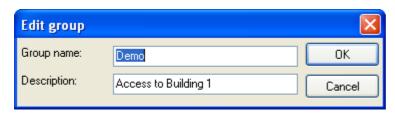

You can change the name and the description of the group. Accept your changes by clicking the OK button.

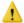

If you change the name of a group, the existing allocations of rights and users to the group will be deleted. You must again assign rights and users to the group.

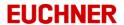

# 3.10.1.3 Removing groups

To remove a group, first select the User view. Now mark the related group by clicking the group. Click *Remove* on the *Group* tab on the menu bar on the left.

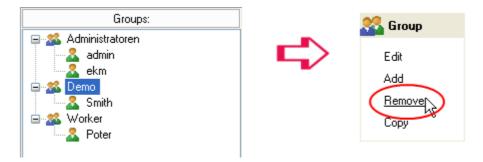

A window opens where you can accept your selection using Yes if you want to delete the group.

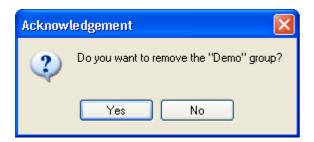

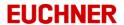

### 3.10.1.4 Copying a group

When a group is copied, all the rights assigned and, optionally, all the users assigned to the original group are copied. To copy a group, select the related group by clicking the group. Click *Copy* on the *Group* tab on the menu bar on the left.

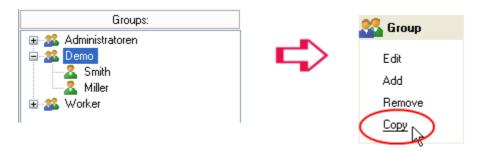

The Edit group window opens.

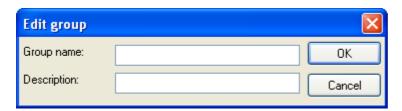

Assign a new group name and accept your entries using *OK*. In the next window you can define whether you want to copy to the group all users assigned to the existing group.

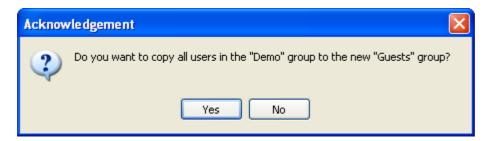

Accept the copying of the user allocations using *Yes* or reject the copying of the user allocations using *No*. The group is inserted with all rights and, as required, users and added using the new group name.

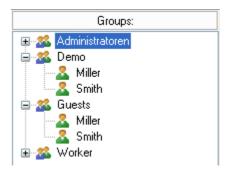

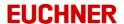

#### 3.10.2 Managing rights

To display all the rights available, choose Rights on the View tab. All rights available are displayed in the window on the right under Rights available.

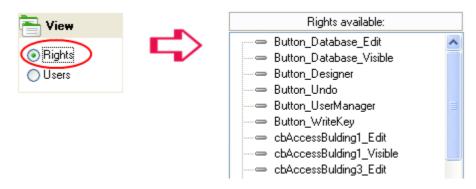

### 3.10.2.1 Rights available

In the EKM the following rights can be assigned in the user manager to the groups added:

Button\_Database\_Edit Permits changes to database data in the database viewer Button Database Visible Permits access to the database viewer <u>D</u>atabase Button\_Designer Permits access to the Database Designer and Layout Designer with all design features Design mode Permits the import of key data in CSV format Button\_Import Import... Permits access to the log file for the last import Button\_ImportLog Show import log Button\_TemplateList Permits the selection of a template Template list Button\_TemplateRead Permits the use of a template on a key read <u>T</u>emplate Button TemplateWrite Permits the creation of a template New template Button UserManager Permits access to the user manager with all features for making changes

🥦 <u>U</u>ser

# Manual Electronic-Key-Manager EKM

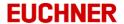

Button\_Undo Permits changes to key data to be discarded

Discard
 Discard
 Discard
 Discard
 Discard
 Discard
 Discard
 Discard
 Discard
 Discard
 Discard
 Discard
 Discard
 Discard
 Discard
 Discard
 Discard
 Discard
 Discard
 Discard
 Discard
 Discard
 Discard
 Discard
 Discard
 Discard
 Discard
 Discard
 Discard
 Discard
 Discard
 Discard
 Discard
 Discard
 Discard
 Discard
 Discard
 Discard
 Discard
 Discard
 Discard
 Discard
 Discard
 Discard
 Discard
 Discard
 Discard
 Discard
 Discard
 Discard
 Discard
 Discard
 Discard
 Discard
 Discard
 Discard
 Discard
 Discard
 Discard
 Discard
 Discard
 Discard
 Discard
 Discard
 Discard
 Discard
 Discard
 Discard
 Discard
 Discard
 Discard
 Discard
 Discard
 Discard
 Discard
 Discard
 Discard
 Discard
 Discard
 Discard
 Discard
 Discard
 Discard
 Discard
 Discard
 Discard
 Discard
 Discard
 Discard
 Discard
 Discard
 Discard
 Discard
 Discard
 Discard
 Discard
 Discard
 Discard
 Discard
 Discard
 Discard
 Discard
 Discard
 Discard
 Discard
 Discard
 Discard
 Discard
 Discard
 Discard
 Discard
 Discard
 Discard
 Discard
 Discard
 Discard
 Discard
 Discard
 Discard
 Discard
 Discard
 Discard
 Discard
 Discard
 Discard
 Discard
 Discard
 Discard
 Discard
 Discard
 Discard
 Discard
 Discard
 Discard
 Discard
 Discard
 Discard
 Discard
 Discard
 Discard
 Discard
 Discard
 Discard
 Discard
 Discard
 Discard
 Discard
 Discard
 Discard
 Discard
 Discard
 Discard
 Discard
 Discard
 Discard
 Discard
 Discard
 Discard
 Discard
 Discard
 Discard
 Discard
 Discard
 Discard
 Discard
 Discard
 Discard
 Discard
 Discard
 Discard

Button\_WriteKey Permits writing to keys

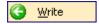

In addition to these rights, each form component must be enabled so that it is shown and can be edited:

- Once you have added form components in the design mode, the right *Component\_Name\_Visible* can be assigned for each component in the user manager. With this right user groups can see the from components added in the main window.
- For EKM database components it is also possible to assign the right *Component\_Name\_Edit*. With this right user groups can change the data read from the key in the form component.

### 3.10.2.2 Assigning rights to a group

Select a group by clicking the group in the window on the left.

- Click the double arrow pointing to the left to assign all rights available to the selected group
- To assign a single right to the selected group, select a right by clicking it in the window on the right. Then click the single arrow pointing to the left or press *Ctrl* + *A*.

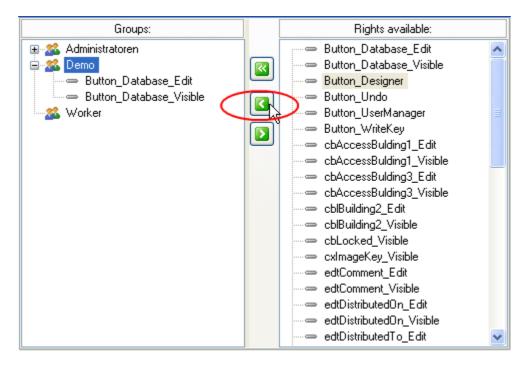

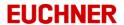

### 3.10.2.3 Removing rights from a group

Select a right from a group by clicking a right in the *Groups* window on the left. Click the arrow that points to the right towards the *Rights available* window or press Ctrl + R.

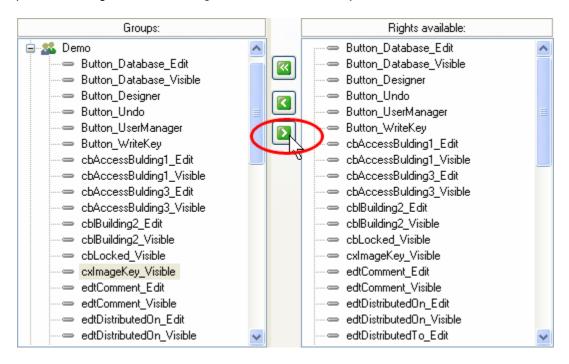

A window opens where you can accept your selection using Yes if you want to remove the right from the group.

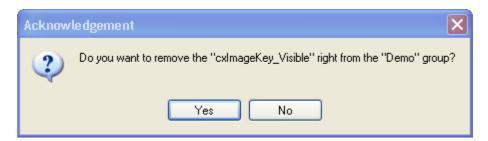

### 3.10.3 Managing users

To display all the users already added, choose *Users* on the *View* tab. All users already added are displayed in the window on the right under *Users*.

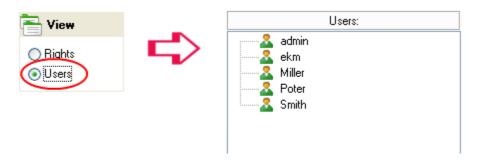

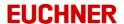

### 3.10.3.1 Adding users

To add a new user, click Add on the User tab on the menu bar on the left.

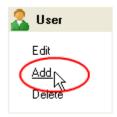

The *Edit user* window opens.

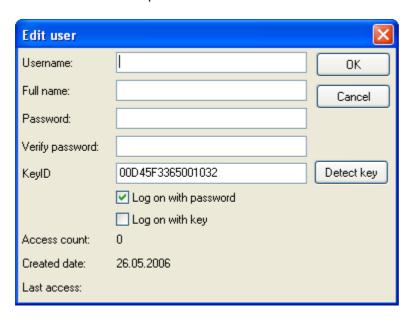

Complete all fields and accept your entries by clicking the OK button.

You can enable the user profile for two different types of logon:

### a) Log on with password:

On logon, the user enters his/her user name and password using the keyboard.

#### b) Log on with key:

On logon the user inserts his/her key in the EKS Electronic-Key adapter.

To activate log on with key, insert the key for the user you are editing in the EKS Electronic-Key adapter. Read the KEYID by clicking the *Detect key* button.

Activate the Log on with key check box.

When you save the new user data using OK, the KEYID read will be saved in the user's profile.

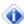

👔 If both logon types - log on with password and log on with key - are deactivated, the user profile is inactive.

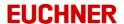

### 3.10.3.2 Editing users

To edit a user, select a user in the window on the right under *Users* by clicking it. Click *Edit* on the *User* tab on the menu bar on the left.

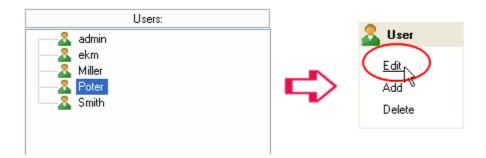

The *Edit user* window opens.

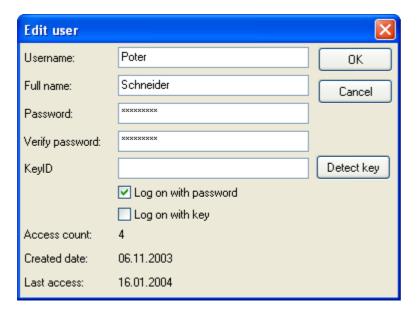

Enter your changes and accept them by clicking the *OK* button.

To activate log on with key, insert the key for the user you are editing in the EKS Electronic-Key adapter. Read the KEYID by clicking the *Detect key* button.

Activate the *Log on with key* check box. When you save the new user data using *OK*, the KEYID read will be saved in the user's profile.

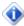

If both logon types - log on with password and log on with key - are deactivated, the user profile is inactive.

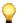

If the user name is changed, all existing allocations to groups will be deleted. The user must be allocated to a user group again.

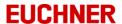

### 3.10.3.3 Deleting users

To delete a user, select a user by clicking the user. Click *Delete* on the *User* tab on the menu bar on the left.

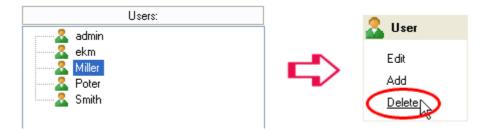

A window opens where you can accept your selection using Yes if you want to delete the user.

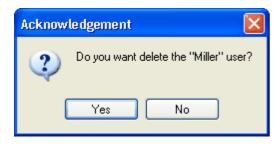

### 3.10.3.4 Adding users to a group

Select a group by clicking the group in the window on the left. Then select a user by clicking a user in the window on the right. Click the arrow that points to the left towards the *Groups* window or press Ctrl + A.

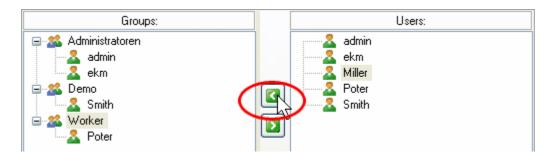

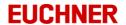

### 3.10.3.5 Removing users from a group

Select a user from a group by clicking a user in the *Groups* window on the left. Click the arrow that points to the right towards the *Users* window or press Ctrl + R.

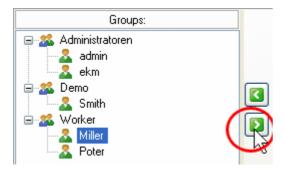

A window opens where you can accept your selection using Yes if you want to remove the user from the group.

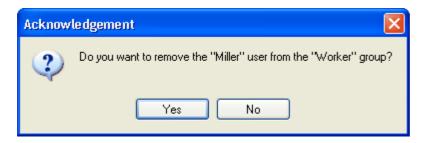

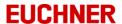

### 3.10.4 Loggin on and logging off users

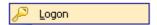

To logon a different user without quitting the program, on the *File* menu click the *Logon* command. In the *Logon* window enter the name and the password for the user who wants to logon.

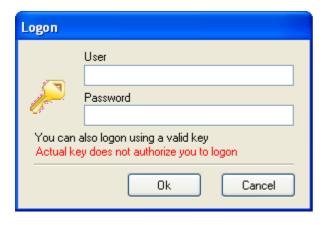

Accept your entries with *OK*. The program will be re-started and the user settings loaded. If logon using key has been activated in your user profile, you can logon by inserting your key in the EKS Electronic-Key adapter. If your user data are incorrect, you will receive a message:

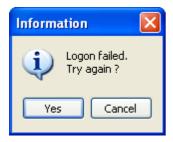

On the second incorrect logon attempt, the program will close automatically.

If you want to logoff, click the Logoff command on the File menu.

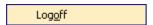

Accept the logoff process.

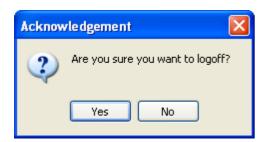

The user rights are reset when you logoff. The *Logon* window opens.

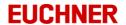

### 3.10.5 Changing password

If you want to change your password, on the *File* menu click *Change password*. In the *Password change* window enter your old password and the new password; accept your entries with *OK*.

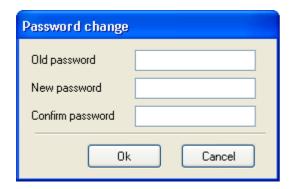

### 3.11 EKS interface

The EKS Electronic-Key adapter is connected to the computer over a serial port. You can select a port for the device in the program. Select a COM port on the status bar in the main window:

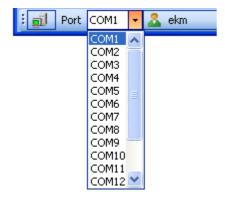

If the selected port is not available or is use by another device, an error message is displayed. In this case select a different COM port.

### 3.12 Server connection

You can change the connection parameters to the EKM server by:

- Deleting the file ekm.INI in the program folder. The *Connection parameters EKM-Server* window appears the next time the program is started (<u>cf. "Installation"</u>). Enter the new connection parameters.
- Opening the file ekm.INI and entering the new connection parameters under *Server Address* and *Server Port*

## 3.13 Uninstalling

You can open the uninstall routine *Uninstall EKM* using the Windows Start menu.

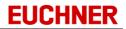

# **EKM** server

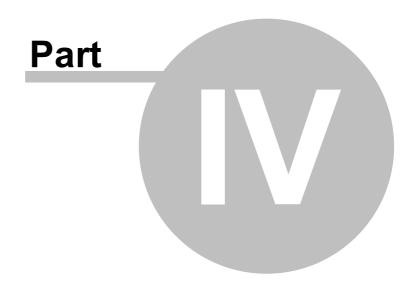

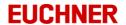

## 4 EKM server

### 4.1 Installation

You can use the EKM server as a service or as an application. The installation and removal of the server vary depending on how the server is used.

### 4.1.1 Installation as an application

To install the EKM server, add a new folder for the server and copy the file *EKMServer.exe* to the program folder.

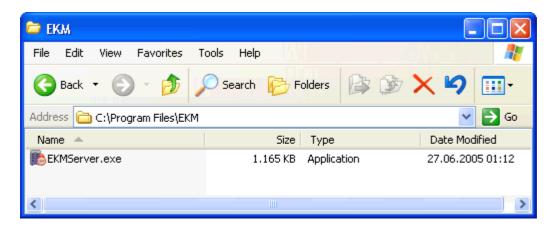

Start the application by double-clicking the file *EKMServer.exe*. The EKM server starts automatically. You will see the EKM server icon in the notification area.

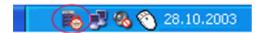

Check the configuration of the EKM server in the server configuration wizard (cf. "Configuration of the server").

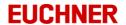

#### 4.1.2 Installation as service

To install the EKM server, add a new folder for the server and copy the file *EKMServer.exe* to the program folder.

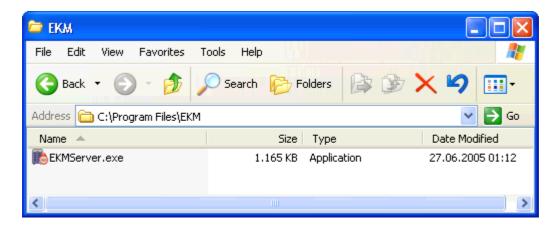

Install the service using the following command: absolute path \EKMServer.exe /install

On successful installation the following message is displayed:

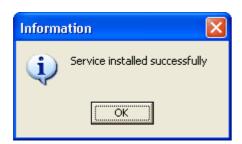

You will find the EKM server as a service in the operating system in Services. The service starts automatically when the computer is re-started. You will see the EKM server icon in the notification area.

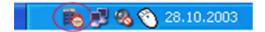

Check the configuration of the EKM server in the server configuration wizard (<u>cf. "Configuration of the server"</u>).

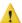

The EKM server icon in the notification area is not visible in all operating systems. Please use in this case in the Windows start menu the program call *EKM Admin* (cf. "<u>EKM Admin</u>") for the configuration of the EKM server.

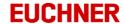

#### 4.1.3 EKM files

All files created from EKM are stored in the EKM installation path.

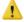

When EKM is installed on Windows 7, Windows Server 2008 or Windows Server 2008 R2 and the installation path is 'C:\Program Files\<EKM>', the operation system redirects user specific files to the VirtualStore. The VirtualStore is located under:

'C:\Users\<User>\AppData\Local\VirtualStore\Program Files\<EKM>'.

# 4.2 Starting the EKM server

Start the EKM server:

- In your operating system in Services. The EKM server is listed as a service with the name EKM-Server
- In the server configuration wizard (cf. "The server configuration wizard"). Click the Start Server button.

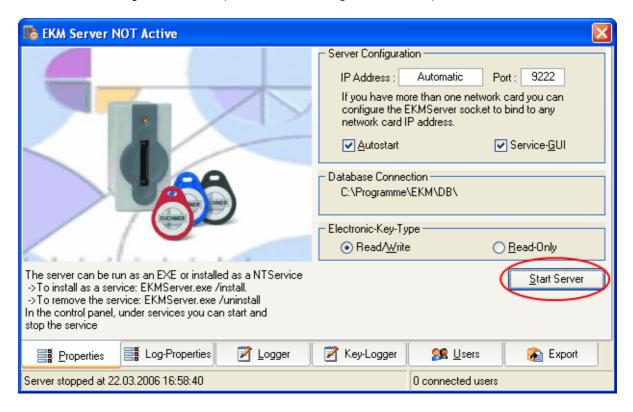

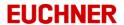

### 4.3 Stopping the EKM server

Stop the service for the EKM server:

- In Services in the operating system.
- In the server configuration wizard (cf. "The server configuration wizard" ). Click the Stop Server button.

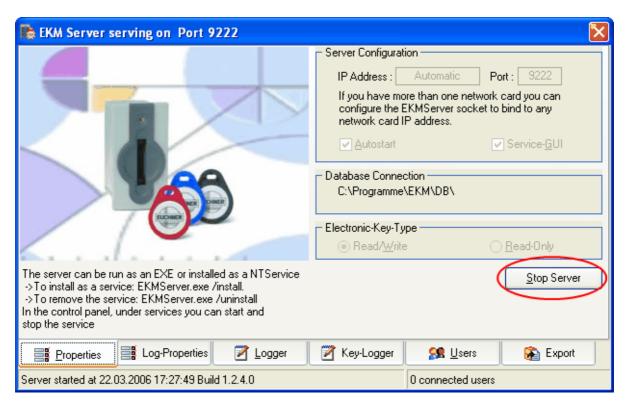

If EKM users are connected to the EKM server, the following messages are displayed. Accept the messages with Yes if you want to stop the EKM server service:

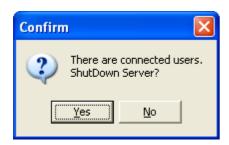

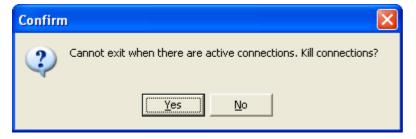

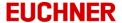

When you exit the EKM server, a warning is displayed to the users:

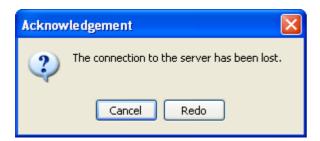

#### 4.4 Uninstalling

You can use the EKM server as a service or as an application. The installation and removal of the server vary depending on how the EKM server is used.

#### 4.4.1 Uninstalling the EKM server as application

If you installed the EKM server as an application and started the server, you only need to quit the application to uninstall the EKM server. Click the EKM server icon in the notification area using the right mouse button.

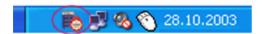

The EKM server context menu opens. Click the Close command.

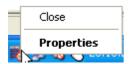

The EKM server icon disappears from the notification area. If you no longer want to use the EKM server, you can delete the program folder containing the file *EKMServer.exe*.

#### 4.4.2 Uninstalling the EKM server as service

To uninstall the EKM server service, use the following command:

absolute path \EKMServer.exe /uninstall

On a successful uninstall the following message is displayed:

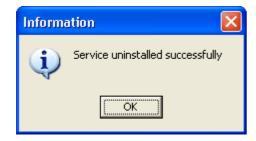

The EKM server will no longer be listed in Services in the operating system when the computer is restarted.

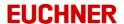

#### 4.5 The server configuration wizard

Open the configuration wizard by ...

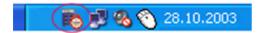

• Double-clicking the EKM server icon in the notification area.

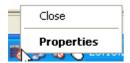

• Opening the context menu by clicking the EKM service icon in the notification area using the right mouse button and clicking the *Properties* command.

The server configuration wizard opens. Click the *Properties* tab and stop the EKM server by clicking the *Stop Server* button.

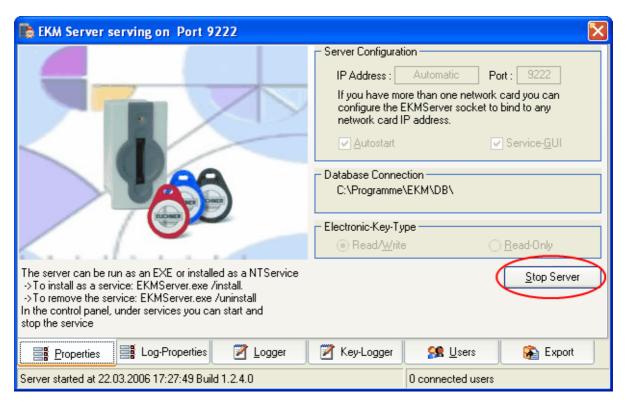

In the server configuration wizard you can:

- Configure the server
- Set the type of key used
- · Display log entries
- · Display users logged on

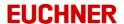

#### 4.5.1 Configuration of the server

To configure the EKM server, you must first stop the server. The configuration options are only available after the server has been stopped:

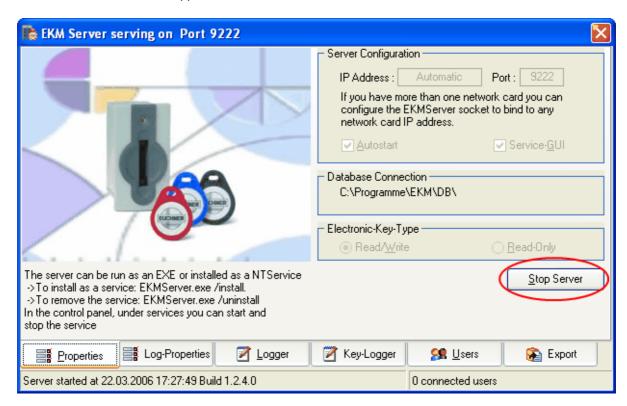

You can see the default settings in the figure. As a rule the options set on installation do not need to be changed. If necessary, the log function can be switched off to improve performance.

#### **Server Configuration:**

IP Address 
IP address used by the EKM server for the communication with the clients.

Normally *Automatic* should be entered here. The EKM server can then communicate using all available network cards. If there are several network cards in the machine and communication is only to take place using a specific card, enter the IP address for this

network card.

Port TCP/IP port

Autostart Activated: the EKM server is ready for communication immediately after program start.

Service-GUI Activated: the EKM server icon appears in the notification area when the EKM server is

installed as a service.

Database Connection: Displays the key database folder used.

#### **Electronic-Key-Type:**

Read/Write Key type that it is allowed to read and write.

Read-Only Key type that can only be read

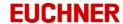

You can also enter all parameters directly in the configuration file *EKMServer.ini* using a text editor:

Section Configuration entry

[Server] AutoStart=0|1
Port==<PortNumber>
IPAddress=Automatic|<IPAddress>|<ComputerName>
ShowTrayIcon=1|0

[KeyType] ReadOnlyKey=1|0

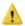

The server must be stopped to be able to make changes to the configuration. For this purpose click the *Stop Server* button. During this process the connection to all clients is interrupted.

#### 4.5.2 Log-Properties

Click the *Log-Properties* tab in the server configuration wizard to define the behavior of the server logger and the key logger.

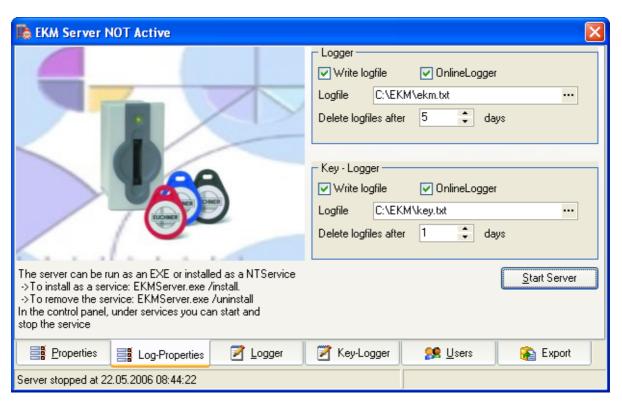

#### Logger (=server logger):

Write Logfile

Activated: a log file is written per day. The file name comprises the current date and a file name that can be defined as required:

<YYYY> <MM> <DD> <file name>.txt

Enter a file name and path in *Logfile*. Use the browse button in the *Logfile* field to select a folder.

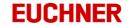

Logfile Path and file name for the log file to which the server logger is to be written.

The default file name is ekm.txt. The default folder is the EKM server installation

folder.

Example:

Directory: C:\Temp\ekm.txt Log day: 26 April 2006

The following log file is created in the folder C:\Temp\ for 26 April 2006:

2006\_04\_24\_ekm.txt

Delete logfiles after X days

All log files are deleted after X days..

Online-Logger Activated: the server logger is displayed on the EKM server in *Logger*.

Key-Logger (=logger for keys inserted):

Write Logfile Activated: a log file is written per day. The file name comprises the current date and

a file name that can be defined as required:

<YYYY>\_<MM>\_<DD>\_<file name>.txt

Enter a file name and path in Logfile. Use the browse button in the Logfile field to

select a folder.

Logfile Path and file name for the log file to which the key logger is to be written.

The default file name is *key.txt*. The default folder is the EKM server installation

folder.

Example:

Directory: C:\Temp\key.txt Log day: 26 April 2006

The following log file is created in the folder C:\Temp\ for 26 April 2006:

2006\_04\_26\_key.txt

Delete logfiles

after X days

All log files are deleted after X days.

Online-Logger Activated: the key logger is displayed on the EKM server in Key-Logger.

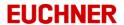

#### 4.5.3 Logger

In the server configuration wizard click the *Logger* tab. Log entries on the EKM server are displayed.

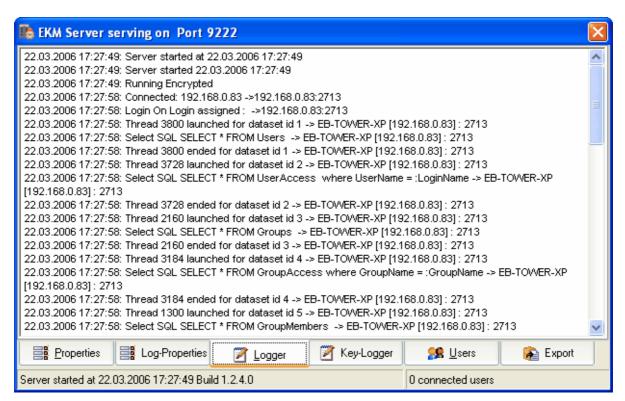

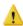

The *Online-Logger* option in *Log-Properties: Logger* must be activated to display the log entries in the EKM server window.

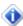

The online logger is deleted when the EKM server is re-started. The log entries in the online logger are overwritten after 500 entries.

Example log messages:

| Log message | Explanation                               |
|-------------|-------------------------------------------|
| Connected   | A client has connected to the EKM server. |
| Login       | A client is logging onto the EKM server.  |
| Select SQL  | Database query                            |
| Update SQL  | Changes to data in the database           |
| Insert SQL  | Insertion of data in the database         |

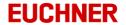

#### 4.5.4 Key-Logger

In the server configuration wizard click the *Key-Logger* tab. The Key-Logger records the Key-In and Key-Out events:

- Key-In: A key is inserted in the EKS Electronic-Key adapter
- Key-Out: A key is removed from the EKS Electronic-Key adapter.

Date, time and KEYID are also logged with the events.

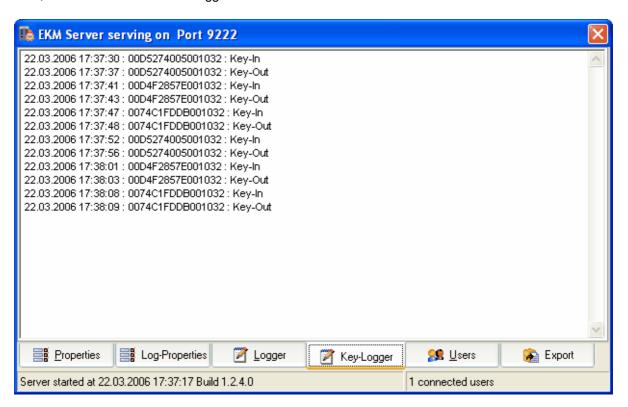

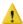

The *Online-Logger* option in *Log-Properties: Key-Logger* must be activated to display the log entries in the EKM server window.

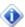

The online key-logger is deleted when the EKM server is re-started. The log entries in the online key-logger are overwritten after 500 entries.

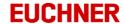

#### 4.5.5 Users logged on

Click the *Users* tab in the server configuration wizard. All clients connected to the EKM server are logged on.

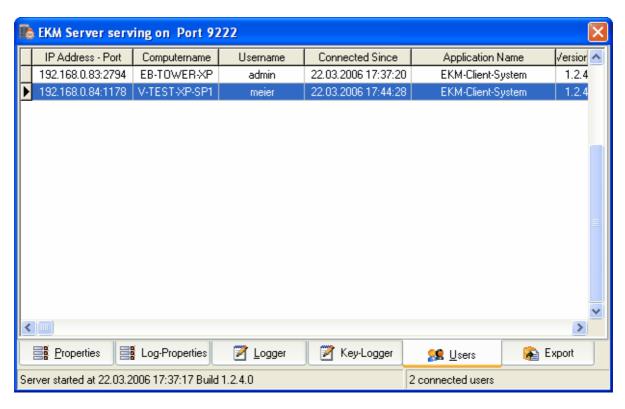

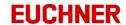

#### 4.5.6 Export functions

Click the *Export* tab in the server configuration wizard to define the CSV or SmartCard export functions.

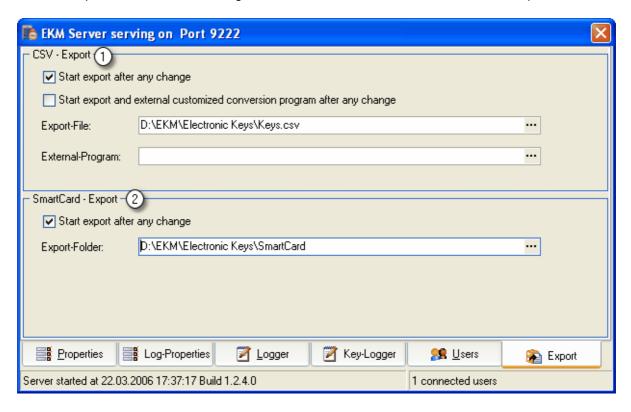

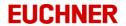

#### ① CSV-Export

During a CSV export all key data with the exception of the Memo, Graphic and StringPassword data types are exported. You have two options for the export:

- a) Start export after any change
- The key data are exported to a CSV file.
- The first row in the export file contains the names of the database fields
- Order of the database fields:
  - Database field KEYID
  - · Database field LOCKED
  - Database fields of the key data. The sequence is the same as the order on the key.
  - Remaining database fields. The sequence is the same as the order defined in the Database Designer
- b) Start export and external customized conversion program after any change
- The key data are exported to a temporary CSV file.
- To setup the temporary export file: see CSV-Export a)
- After the export to CSV the external program for processing the data from the CSV file is opened.
- A further export can only be triggered if the temporary CSV file has been deleted.
- Example for possible applications:
  - An application that encrypts key data is used. When opened the application accesses the CSV export file, processes the key data and outputs the encrypted data in another file. Once the process is complete, the CSV export file is deleted by the application.

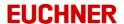

#### SmartCard export:

The serial numbers of the keys (KEYID) are converted to the card code for the SmartCard and saved as file names for zero-byte files.

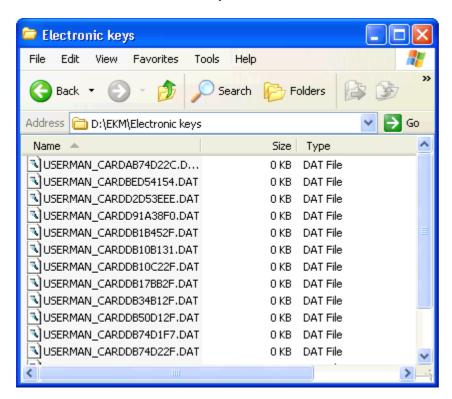

The file names have the following syntax:

USERMAN\_CARDxxxxxxxx (xxxxxxxx stands for the card code).

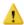

Locked keys are not saved or deleted.

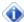

The key serial number is a sixteen digit hexadecimal number (8 bytes). For the conversion to the card code this number must be converted into an eight digit hexadecimal number (4 bytes):

- The 8 byte key serial number is divided into two 4 byte values.
- The two 4 byte values are added together. Any overflow is ignored. The resulting 4 byte value is the card code.

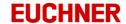

To activate an export function, proceed as follows:

- ① CSV export:
- a) Start export after any change

In the *Export-File* field enter an export file and path. During this process you can use the open or browse dialog box by clicking the button in the *Export-File* field.

Activate the related check box for the export:

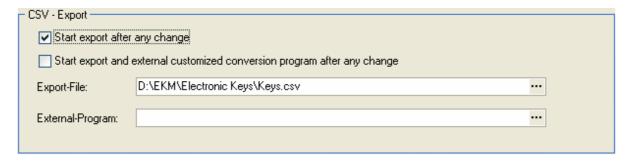

The CSV export is performed automatically after every change to the key data.

b) Start export and external customized conversion program after any change

In the *Export-File* field enter an export file and path. During this process you can use the open or browse dialog box by clicking the button in the Export-File field.

In the *External Program* field enter an exe file and path. During this process you can use the open or browse dialog box by clicking the button in the *External-Program* field.

Activate the related check box for the export.

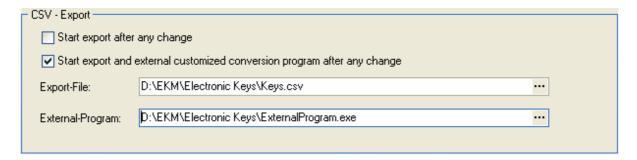

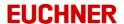

After every change to the key data it is checked whether a temporary file exists. If there is no temporary export file, the key data are exported. After the CSV export the defined application is started by the EKM server.

#### ② SmartCard export:

Enter an export folder and path in the *Export-Folder* field. During this process you can use the open or browse dialog box by clicking the button in the *Export-Folder* field.

Activate the check box for the export:

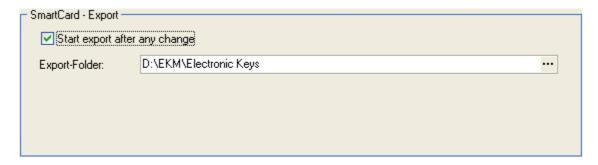

The SmartCard export gets initiated, respectively a data synchronisation between EKM database and SmartCard export folder is carried out, when:

- the SmartCard export gets activated in the check box *Start export after any change* when the server is running
- · the server gets started and SmartCard export is already activated

After activation of the SmartCard export function in the server, in the configuration file *EKMServer.ini* an entry [SmartCard-Export] is automatically generated.

When the server is running, an automatic data synchronisation takes place between EKM database and SmartCard export folder. The default value for the cyclic synchronisation is 24 hours. This value applies without further entry in the configuration file.

Alternatively a time interval for the automatic data synchronisation in deviation to the default value (24 hours) can be set in the configuration file *EKMServer.ini*. For this, add the following configuration entry in the configuration file *EKMServer.ini*:

Valid entries for the time in hours are values in whole numbers 1, 2, 3 through n. For the data synchronisation in a time interval of 2 hours, the configuration entry *Check interval=2* is required for example. For the data synchronisation in a time interval of 2 days, the configuration entry *Check interval=48* is required for example.

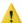

The server must be stopped to be able to make changes to the configuration. For this purpose click the *Stop Server* button. During this process the connection to all clients is interrupted.

Changes in the SmartCard export folder are carried out when:

- Key establishing: related SmartCard file is created
- Key deleting: related SmartCard file is deleted

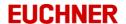

- Key locking: related SmartCard file is deleted
- Key unlocking: related SmartCard file is created

On changes of data which are stored on the key, respectively are assigned to the key via data base, there is no export.

When SmartCard export is activated, the export and synchronisation activities are recorded in the *Logger* (cf. <u>"Logger"</u>), provided that it is activated in the server.

When the server is stopped or the export gets deactivated in the check box *Start export after any change* when the server is running, then the SmartCard files remain in the SmartCard export folder without change.

#### 4.6 Update function

Electronic-Key-Manager EKM features an automatic update function for the EKM client as well as for the EKM online help. For this purpose the folder "ClientVersion" is automatically added to the program path for the EKM server on program start. You can save more recent versions of the EKM client and the EKM online help in this folder.

#### 4.6.1 EKM client update

If a new version of the EKM client is available, copy the file *EKM.EXE* to the EKM server's "ClientVersion" folder. To apply the new version, stop and start the EKM server. All EKM clients will receive the new version on the next logon. On the application of the new functions the EKM client is automatically quit and re-started.

#### 4.6.2 EKM online help update

If a new version of the EKM online help is available, copy the files EKM\_D.CHM und EKM\_E.CHM to the EKM server's ClientVersion folder. To apply the new version, stop and start the EKM server. All EKM clients will receive the new version on the next logon.

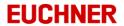

#### 4.7 Data backup

All data that EKM clients edit are saved on the server in DB in the EKM server program folder:

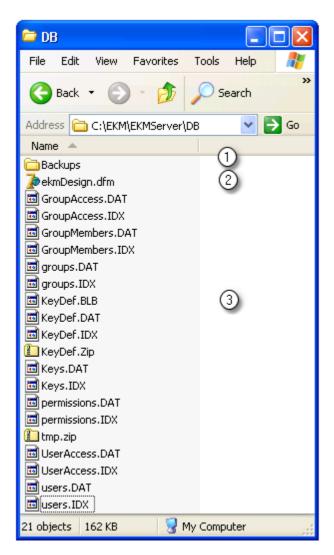

The DB folder contains the following sub-folders and files:

① Backup folder ② Layout ③ Database files

The database contains:

- All key data
- All user data

The layout for the key data form is saved separately in the file *ekmDesign.dfm*. When a user opens the design mode, a backup copy of the last valid design is saved in the backup folder: The folder containing the backups copies in *Backups* is named using the current date and time. Depending on the changes made in the design mode, database files and / or the file *ekmDesign.dfm* are restored.

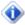

Backup up the folder DB at regular intervals.

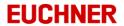

### 4.8 User-specific logo

The logo displayed in EKM client can be replaced with a user-specific logo. Save the required logo as a file with the name "CompanyLogo.Bmp". Then copy the file to the sub-folder "*DB*" on the EKM server application path. All EKM clients will receive the user-specific logo the next time they logon. The logo image size is 150 (wide) x 40 (high) pixels.

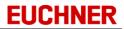

# **EKM-Admin**

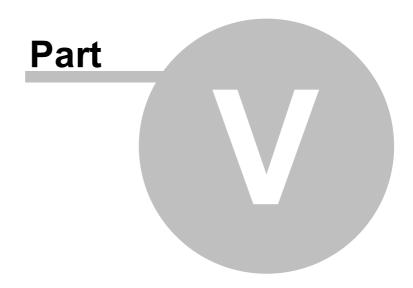

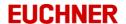

#### 5 EKM-Admin

EKM admin is used to configurate the EKM server. The user interface and functionality are the same as for the EKM server.

EkmAdmin.exe und EKMServer.exe are located in the same folder.

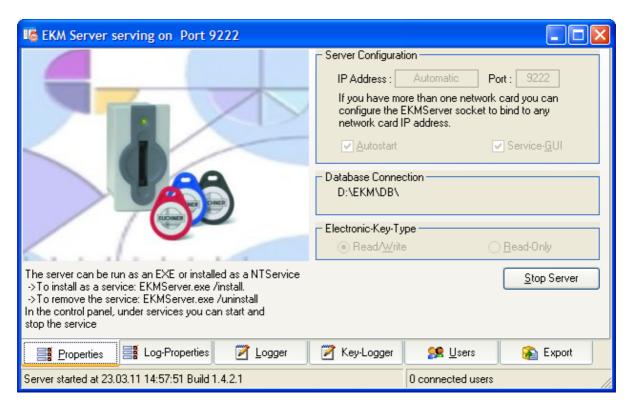

To activate the EKM admin, add following entry in the configuration file EKMServer.ini:

Section Configuration entry

[Server] AdminPort=<port number>

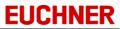

| Index                                                                             | EKM database components: cxDBTimeEdit 67 EKM database components: DataBinding 73 EKM database components: DataField 73 |
|-----------------------------------------------------------------------------------|----------------------------------------------------------------------------------------------------|
| - A -                                                                             | EKM database components: DataField: valid data                                                                         |
| AdminPort 126                                                                     | types 73                                                                                                    |
| Alignment palette 65                                                              | EKM Designer 65, 66                                                                                                    |
| Automatic update 122                                                              | EKM Designer: alignment palette 66                                                                                     |
| Autoriatio apaate 122                                                             | EKM Designer: component bar 66                                                                                         |
| - B -                                                                             | EKM Designer: component inspector 66                                                                                   |
| Byte order on key 58                                                              | EKM installation 19                                                                                                    |
| •                                                                                 | EKM online help update 122                                                                                             |
| -C-                                                                               | EKM Server 8                                                                                                    |
| Changing data fields 62                                                           | EKM server: changing connection parameters                                                                             |
| Changing key data 34                                                              | 103                                                                                                    |
| Changing passw ord 103                                                            | EKM Server: connection parameters 19                                                                                   |
| Combo boxes: String list editor 73                                                | EKM server: installation 105                                                                                           |
| Combo boxes:Items 73                                                              | EKM server: installation as application 105                                                                            |
| Component inspector 67                                                            | EKM server: installation as service 106                                                                                |
| Component properties 67                                                           | EKM Server: port 19                                                                                                    |
| Component properties: EKM database                                                | EKM server: starting service 107                                                                                       |
| components 73                                                                     | EKM server: stopping service 108                                                                                       |
| Component properties: EKM standard                                                | EKM server: uninstalling 109                                                                                           |
| components 78                                                                     | EKM server: uninstalling \: application 109                                                                            |
| Component properties: general properties 70                                       | EKM server: uninstalling \: service 109                                                                                |
| n.                                                                                | EKM standard components: Alignment 78                                                                                  |
| - D -                                                                             | EKM standard components: Bevel 67                                                                                      |
| Data backup 123                                                                   | EKM standard components: Caption 78                                                                                    |
| Data table: filtering 41                                                          | EKM standard components: cxGroupBox 67                                                                                 |
| Data table: grouping 45                                                           | EKM standard components: cxlmage 67                                                                                    |
| Data table: moving columns 44                                                     | EKM standard components: cxLabel 67                                                                                    |
| Data table: searching 41                                                          | EKM standard components: Picture 78                                                                                    |
| Data table: sorting 44                                                            | EKM standard components: Shape 78                                                                                      |
| Data transfer to the server 50                                                    | EKM thin client 65                                                                                                    |
| Data view er 8                                                                    | EKM: logging off 102                                                                                                   |
| database                                                                          | EKM: logging on 102                                                                                                    |
| design 15                                                                         | EKM: quitting programm 21                                                                                              |
| Database Designer 51                                                              | EKM: starting program 20                                                                                               |
| Database view er 32                                                               | EKM: uninstalling 103                                                                                                  |
| Database view er: data table functions 33                                         | EKM-Admin 126                                                                                                    |
| default user<br>change 14                                                         | EKS 7,8                                                                                                    |
| change 14 Deleting data fields 61                                                 | EKS adapter: interface 103                                                                                             |
| Deleting data rields 01  Deleting key data 35                                     | EKS adapter: port 103                                                                                                  |
| Demo version 9                                                                    | EKS adapter: selecting port 24                                                                                         |
| design database 8, 15                                                             | Electronic-Key 8                                                                                                    |
| Design layout 8                                                                   | Electronic-Key adapter 8                                                                                               |
| Design mode 50                                                                    | Electronic-Key adapter: port 21                                                                                        |
| design user interface 15                                                          | Entering key data: cxBitstring 27                                                                                      |
| Design: database 50                                                               | Entering key data: cxDB_ComboBox 27                                                                                    |
| Design: layout 50                                                                 | Entering key data: cxDBCheckBox 27                                                                                     |
| Design. layout 50                                                                 | Entering key data: cxDBDateEdit 27                                                                                     |
| - E-                                                                              | Entering key data: cxDBExComboBox 27                                                                                   |
| Editing key data 24                                                               | Entering key data: cxDBlmage 27                                                                                        |
| EKM 7,8                                                                           | Entering key data: cxDBMemo 27                                                                                         |
| EKM adapter: connecting 24                                                        | Entering key data: cxDBPassw ord 27                                                                                    |
| EKM client update 122                                                             | Entering key data: cxDBSpinEdit 27                                                                                     |
| EKM database components: cxDB_ComboBox                                            | Entering key data: cxDBTextEdit 27                                                                                     |
| 67                                                                                | Entering key data: cxDBTimeEdit 27                                                                                     |
| EKM database components: cxDBBitstring 67                                         | Export. SmartCard cart code 35                                                                                         |
| EKM database components: cxDBCheckBox                                             | Export: activating 117                                                                                                 |
| 67                                                                                | Export: configuring export functions 117                                                                               |
| EKM database components: cxDBDateEdit 67                                          | Export: CSV 35, 36, 117                                                                                                |
| EKM database components: cxDBExComboBox                                           | Export: file 117                                                                                                    |
| 67                                                                                | Export: folder 117                                                                                                    |
| EKM database components: cxDBImage 67                                             | Export: key data 35, 117                                                                                               |
| EKM database components: cxDBMemo 67                                              | Export: Smartcard 38, 117                                                                                              |
| EKM database components: cxDBPassw ord                                            | Export: Smartcard 36, 117  Export: Smartcard card code 117                                                             |
|                                                                                   |                                                                                                    |
| 67 EKM database components: cvDBSninEdit 67                                       | -F-                                                                                                    |
| EKM database components: cxDBSpinEdit 67 EKM database components: cxDBTextEdit 67 | Form area 21, 65                                                                                                    |

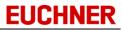

| Form component 65 Form components 67 Form components: aligning 85 Form components: changing 83 Form components: copying 84 Form components: cutting 84                                                                                               | Layout-Designer: alignment palette 64 Layout-Designer: EKM Designer 64 Light version 10 Little endian format 58 - M -                                                                                                    |
|----------------------------------------------------------------------------------------------------|----------------------------------------------------------------------------------------------------|
| Form components: increasing size 86 Form components: inserting 81, 84 Form components: moving 85 Form components: reducing size 86                                                                                                    | Main w indow 21 Managing user rights 89 Menu bar 21 Menus 22                                                                                                    |
| Form components: removing 85 Form components: selecting 82 Full version 10                                                                                                    | - P - Picture dialog 78 Properties of data fields: BitNo 52                                                                                                    |
| - G - General properties: Font 70 General properties: Font: Charset 70 General properties: Font: Color 70 General properties: Font: Height 70 General properties: Font: Name 70 General properties: Font: Pitch 70 General properties: Font: Size 70 | Properties of data fields: DisplayType 52 Properties of data fields: Fieldname 52 Properties of data fields: Length 52 Properties of data fields: OnKey 52 Properties of data fields: StartByte 52 Properties of data fields: Template 52 Properties of data fields: Type 52 Properties of data fields: Unique 52 |
| General properties: Font: Style: fsBold 70 General properties: Font: Style: fsItalic 70 General properties: Font: Style: fsStrikeOut 70                                                                                                    | - R - Reading a key 25 Reading keys 8                                                                                                    |
| General properties: Font: Style: fsUnderline 70 General properties: Height 70                                                                                                    | - S - Server configuration w izard 110 Server configuration w izard: Autostart 111 Server configuration w izard: database                                                                                                    |
| General properties: Hint 70 General properties: Left 70 General properties: Name 70 General properties: Shadow 70                                                                                                    | connection 111 Server configuration wizard: electronic-key read only 111                                                                                                    |
| General properties: Show Hint 70 General properties: Style 70 General properties: Style: BorderColor 70                                                                                                    | Server configuration wizard: electronic-key read-write 111 Server configuration wizard: IP Address 111                                                                                                    |
| General properties: Style: BorderStyle 70 General properties: Style: Color 70 General properties: TabOrder 70 General properties: Top 70 General properties: TransparentBorder 70 General properties: Width 70                                       | Server configuration wizard: Key-Logger 112 Server configuration wizard: Key-Type 111 Server configuration wizard: Logfile 112 Server configuration wizard: logger 112, 114 Server configuration wizard: Log-properties 112                                                                                       |
| - H - Help: displaying favorites 23 Help: opening 23                                                                                                    | Server configuration wizard: Online-Logger 112 Server configuration wizard: Port 111 Server configuration wizard: users logged on                                                                                                    |
| Help: searching for topics 23  - I - Import logger 46                                                                                                    | 116 Server status 21 Single-user version 10                                                                                                    |
| Import: key data 46 Importing data 46 Inserting data fields 60                                                                                                    | Status bar 21, 65 System requirements 9 - T -                                                                                                    |
| - K - Key access 25, 26 Key data 8 Key data: discarding changes 32 Key database 8, 50                                                                                                    | Template 30 Template list 30 Template: creating a template 30 Template: using a template 30 Toolbar 21, 22                                                                                                    |
| Key Export 48 Key Import 48 Key-In 115 Key-Logger 115 Key-Out 115                                                                                                    | - U - User database 8 User display 21 User groups: adding a group 92 User groups: copying a group 94                                                                                                    |
| - L - Language selection 24 Layout design: applying a form 87 Layout design: canceling your w ork 88 Layout design: redoing an action 86 Layout design: undoing an action 86                                                                         | User groups: editing a group 92 User groups: removing a group 93 User groups: Rights view 91 User groups: Users view 91 user interface apply 17                                                                                                    |

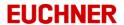

```
user interface
    design 15
User manager 89
user rights 17
User rights: assigning right to a group 96
User rights: Button_Database_Edit 95
User rights: Button_Database_Visible 95
User rights: Button_Designer 95
User rights: Button_ImportLog 95
User rights: Button_TemplateList 95
User rights: Button_TemplateRead 95
User rights: Button_TemplateWrite 95
User rights: Button_Undo 95
User rights: Button_UserManager 95
User rights: Button_WriteKey 95
User rights: form component display 95
User rights: form component editing 95
User rights: removing right from group 97
User rights: Rights available view 95
User: adding users 98
User: adding users to group 100
User: deleting users 100
User: editing users 99
User: removing users from group 101
Usermanagement 8
Users: users view 97
User-specific logo 124
- W -
Writing keys 8
Writing to a key 26
```

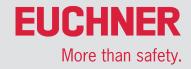

Euchner GmbH + Co. KG Kohlhammerstraße 16 D-70771 Leinfelden-Echterdingen info@euchner.de www.euchner.com

Edition: 093336-07-10/16

Title:

User Manual Electronic-Key-Manager EKM

Copyright:

© EUCHNER GmbH + Co. KG

Subject to technical modifications; no responsibility is accepted for the accuracy of this information.